# **Standalone recorder instruction**

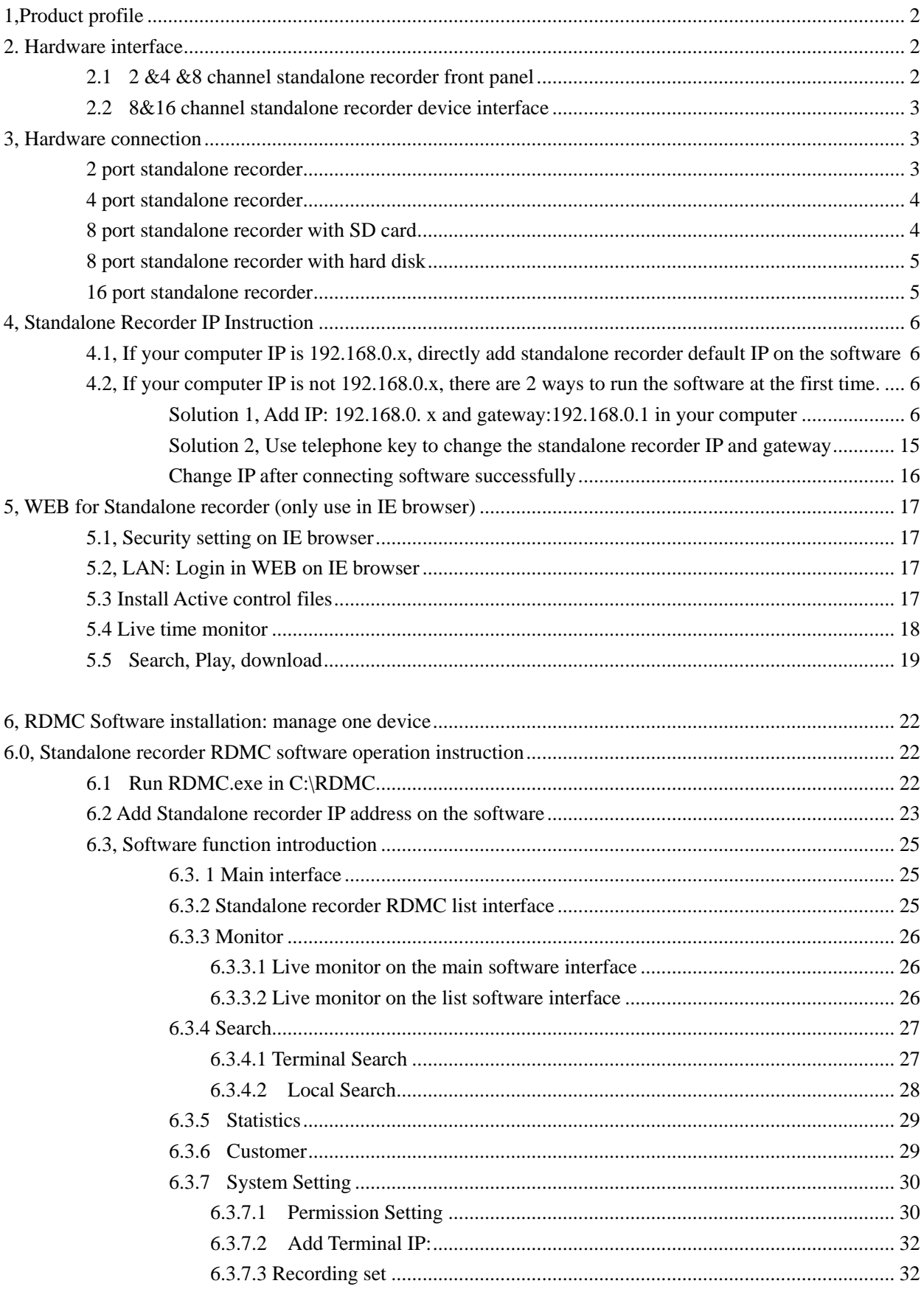

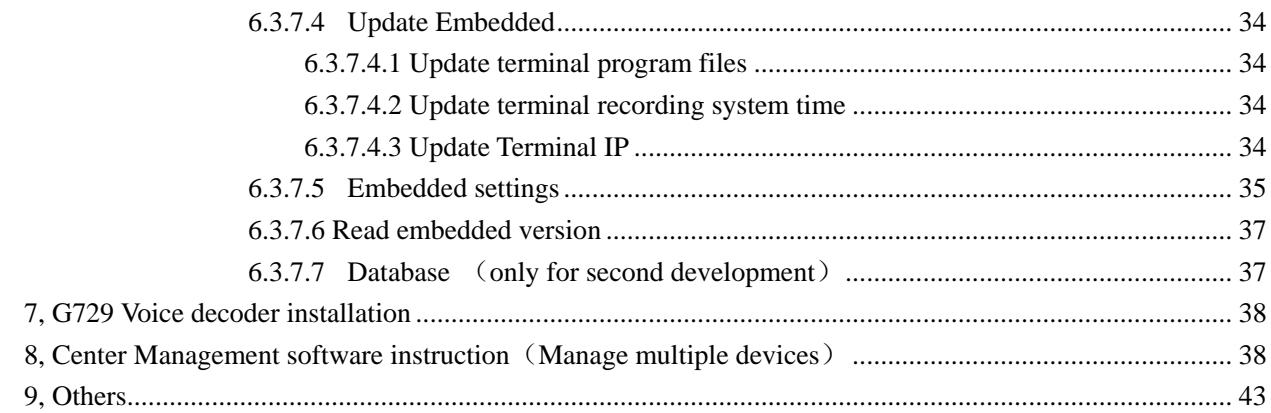

## <span id="page-1-0"></span>**1,Product profile**

Standalone recorder does not need to connect the computer, only connect power to record. Adopt high resistance parallel connection, can record all kinds of analog telephone, audio signaling. Store the calls info in the SD card or SATA hard disk. The device develops on Linux OS. Anti-virus. It is more stable. There are 2/4/8/16 channels to choose. Support internet search, play, monitor, backup, multiple places to install, centralized management. It is easy to install and operate, stable and reliable. It widely use in finance security, public security, call center, electric power and traffic area and so on which need to record the telephone conversations.

## <span id="page-1-1"></span>**2. Hardware interface**

## <span id="page-1-2"></span>**2.1 2 &4 &8 channel standalone recorder front panel**

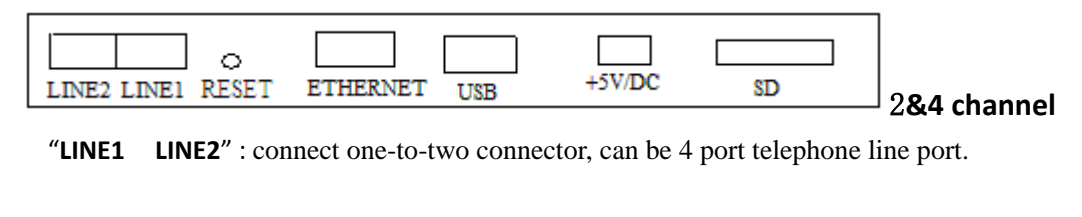

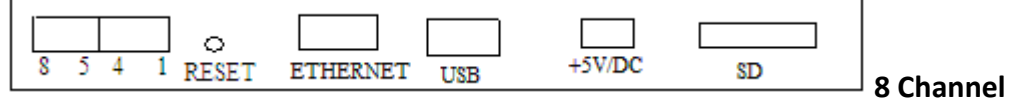

"**8 5 4 1**": connect one-to- four connector, can be 8 port telephone line port

RESET: reset default IP and default user and password (Attention: when need to reset default setting(default IP, user name, user password, port number): press reset button over 4 seconds; less then 4 seconds, only restart the device).

" **ETHERNET**" : connect RJ45 network connection line

"**USB**": connect to serial port line to check the device when the device has error (This serial port line is specially

made by ourself )

"**+5V/DC**": connect 5V direct-current power supply (5V/3A)

"**SD**" : connect SD card, maximum is 32G.

## <span id="page-2-0"></span>**2.2 8&16 channel standalone recorder device interface**

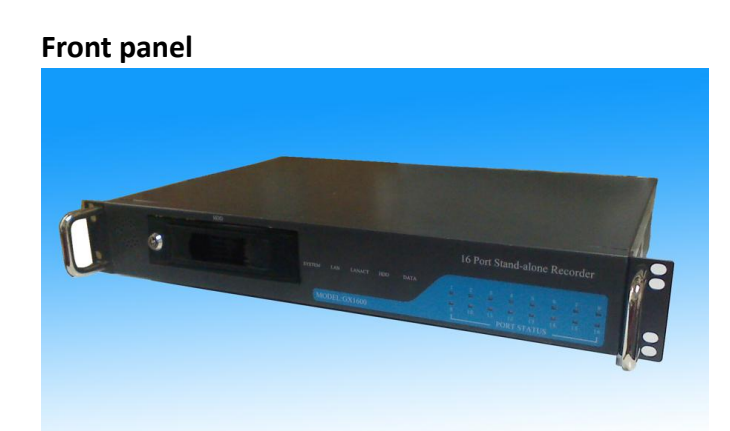

**Rear panel**

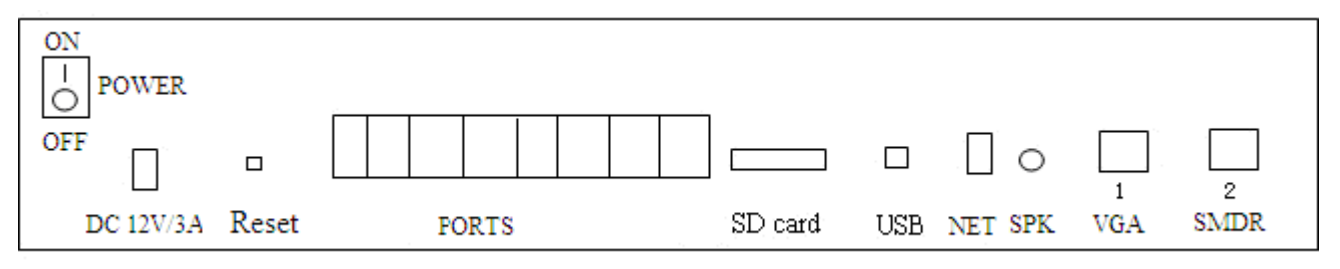

On-off: Power switch ( Attention: When turn off device, you need to press "on-off" switch firstly, then pull out the power line after 4 seconds, or else the calls may miss or the hard disk may be broken)

DC 12V/3A: connect power

Channel port: connect telephone line

SD card: can use SD card and hard disk store the voice files at the same time

RESET: reset default IP and default user and password and port number

SPK: do not use this port now

NET: connect network cable

VGA: invalid now

SMDR IN: Connect serial line to check the device when the device has error. Or connect serial port line on this port to record trunk line to get extension info.

USB: do not use this port now

# <span id="page-2-1"></span>**3, Hardware connection**

<span id="page-2-2"></span>**2 port standalone recorder:** directly connect telephone line to Line1 and Line2.

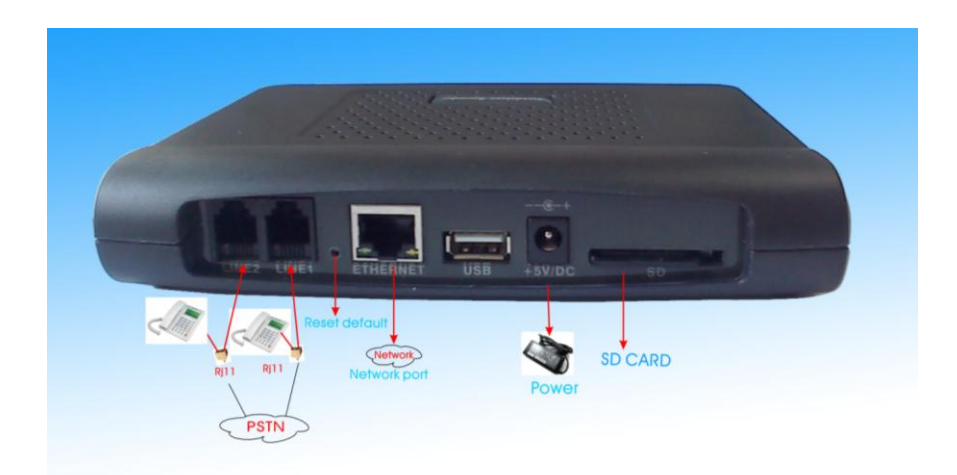

<span id="page-3-0"></span>4 port standalone recorder: one-to-two RJ11 connector connect to Line1-2 and Line3-4, put the telephone line parallel connect to one-to-two RJ11 connector. The maximum to connect is 4 telephone lines.

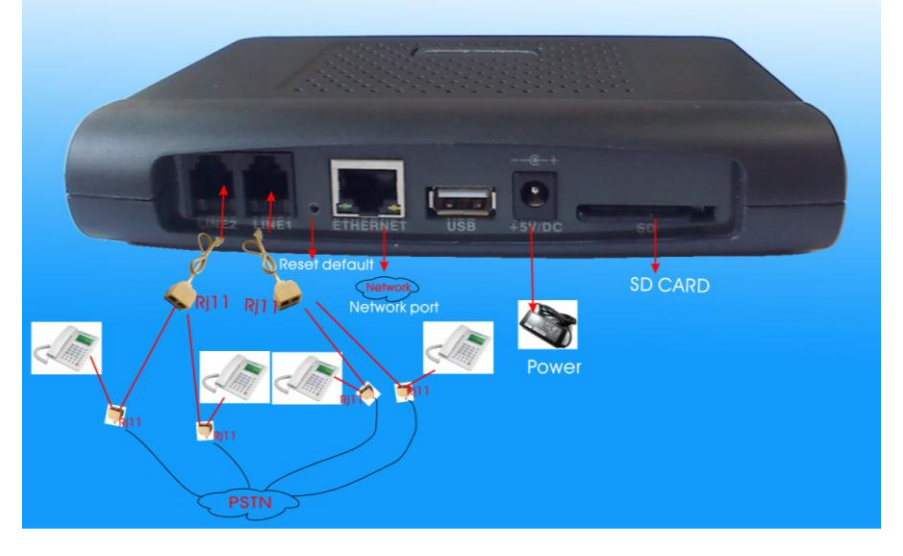

<span id="page-3-1"></span>8 port standalone recorder with SD card: directly put the telephone line parallel

connect from port 1 to port 8

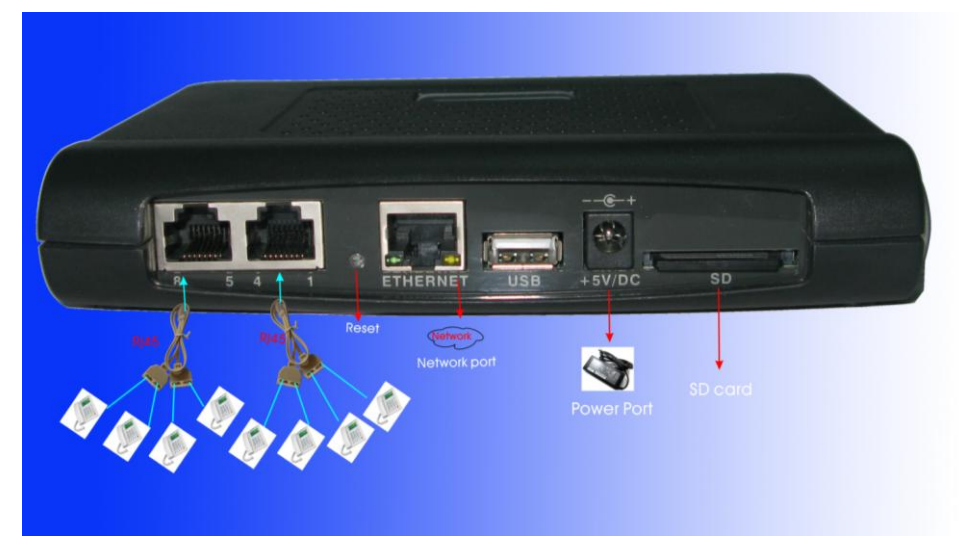

<span id="page-4-0"></span>8 port standalone recorder with hard disk: directly put the telephone line parallel connect from port 1 to port 8

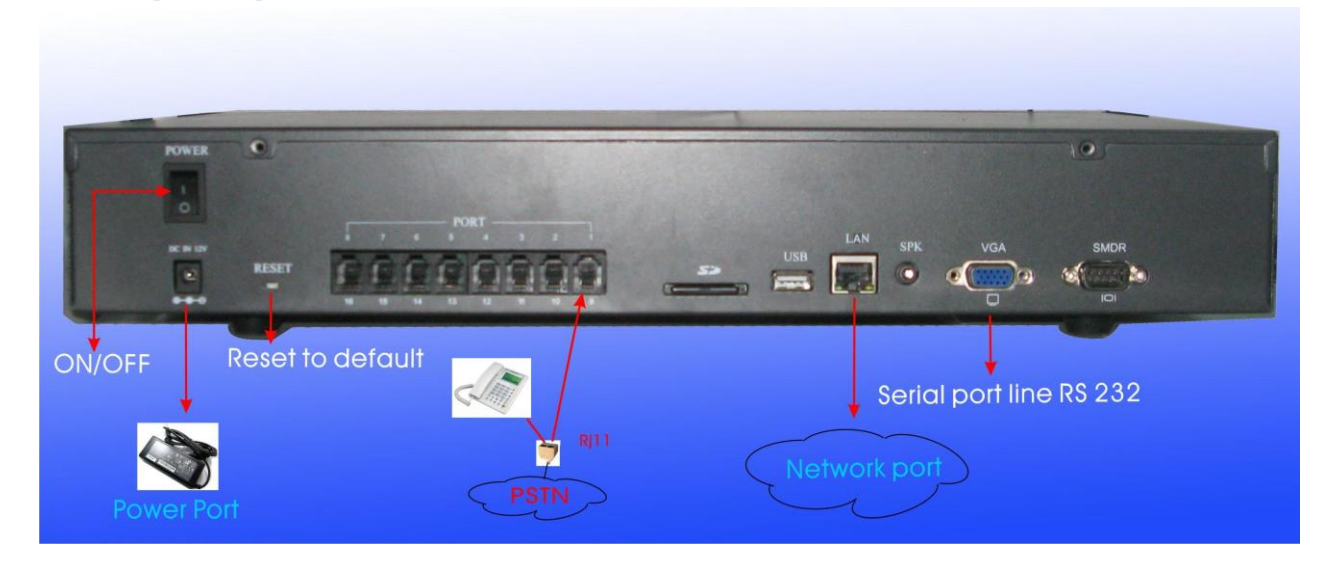

<span id="page-4-1"></span>**16 port standalone recorder:** one-to-two RJ11 connector connect to Line1 and Line8, put the telephone line parallel connect to one-to-two RJ11 connector. The maximum to connect are 16 telephone lines.

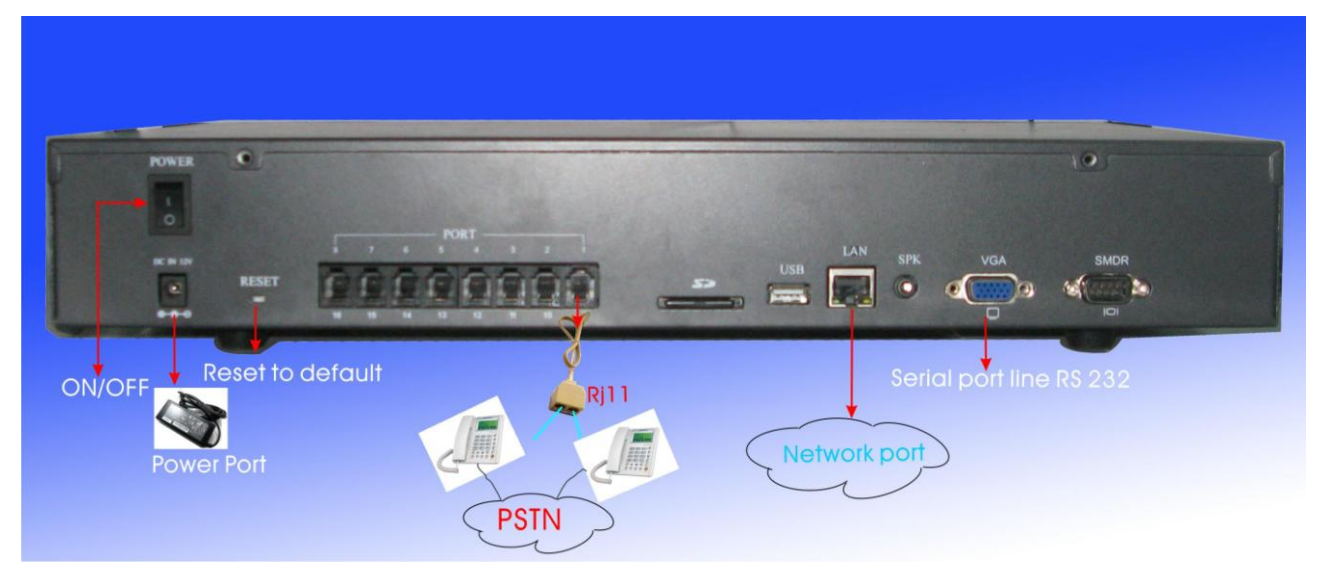

Connect **network line** to **ETHERNET** port**.**

Connect **power** to **"DC 12V/3A"** port**.**

It will install ok after connect power. (8 and 16 port standalone recorder need to turn on the power switch)

# <span id="page-5-0"></span>**4, Standalone Recorder IP Instruction**

## <span id="page-5-1"></span>**4.1, If your computer IP is 192.168.0.x, directly add standalone recorder**

**default IP on the IE browser address bar or our software**.

Standalone recorder default IP is 192.168.0.230.

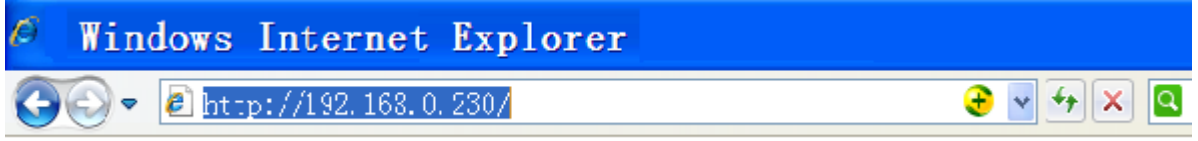

<span id="page-5-2"></span>**4.2, If your computer IP is not 192.168.0.x, there are 2 ways to run the WEB/ software at the first time.**

### <span id="page-5-3"></span>**Solution 1, Add IP: 192.168.0. x and gateway:192.168.0.1 in your computer**

(x can be set 2~255, not 230)

4.2.1 in **Windows XP**

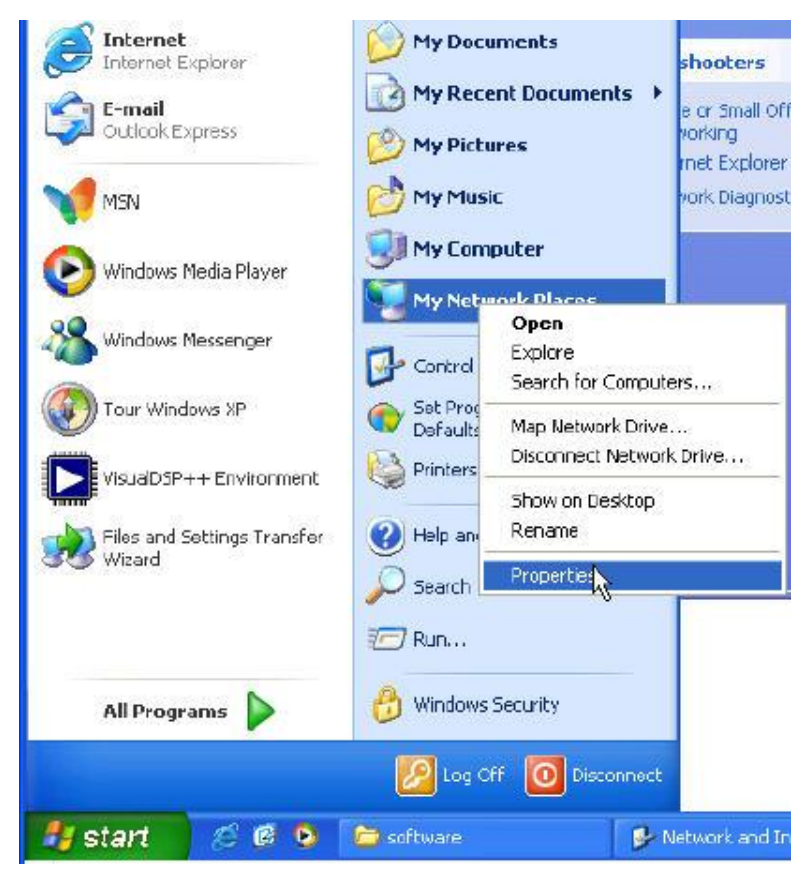

Click Start -> My network Places->Properties

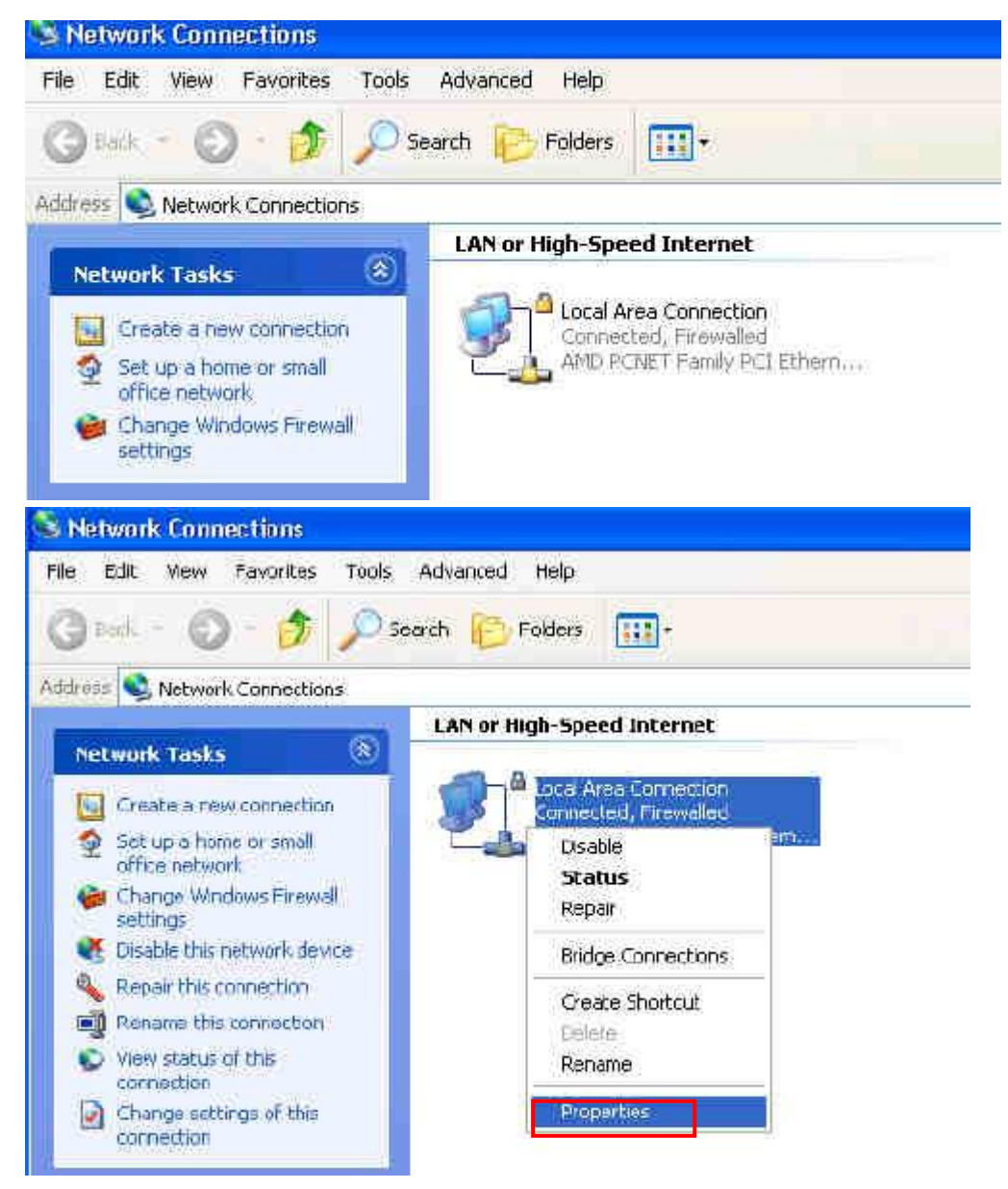

Right click Local Area Connection-> Properties

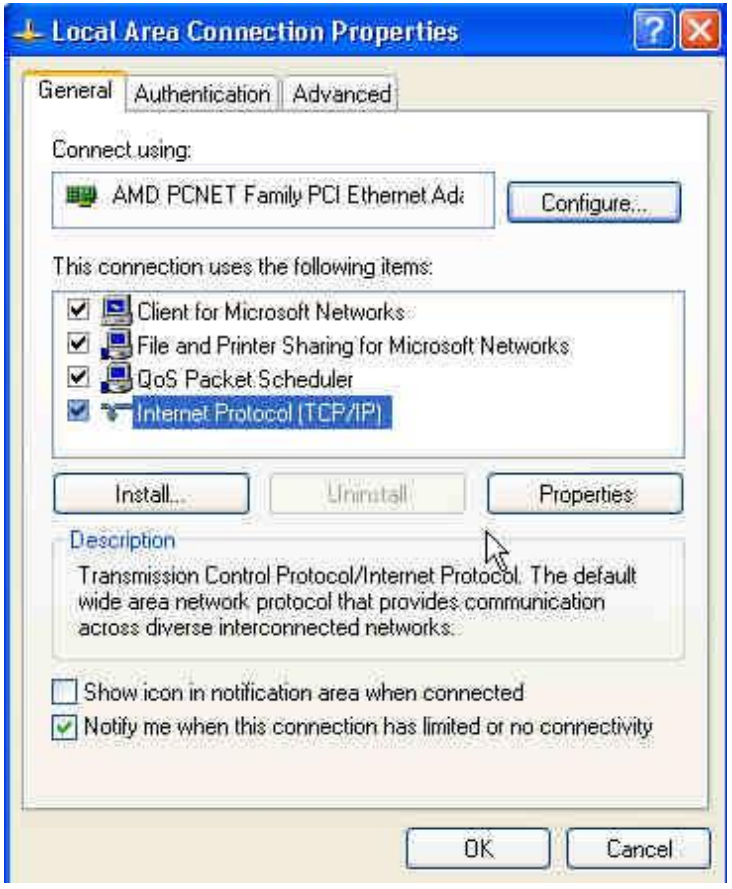

Click "Internet Protocol (TCP/IP)" -> "Properties"

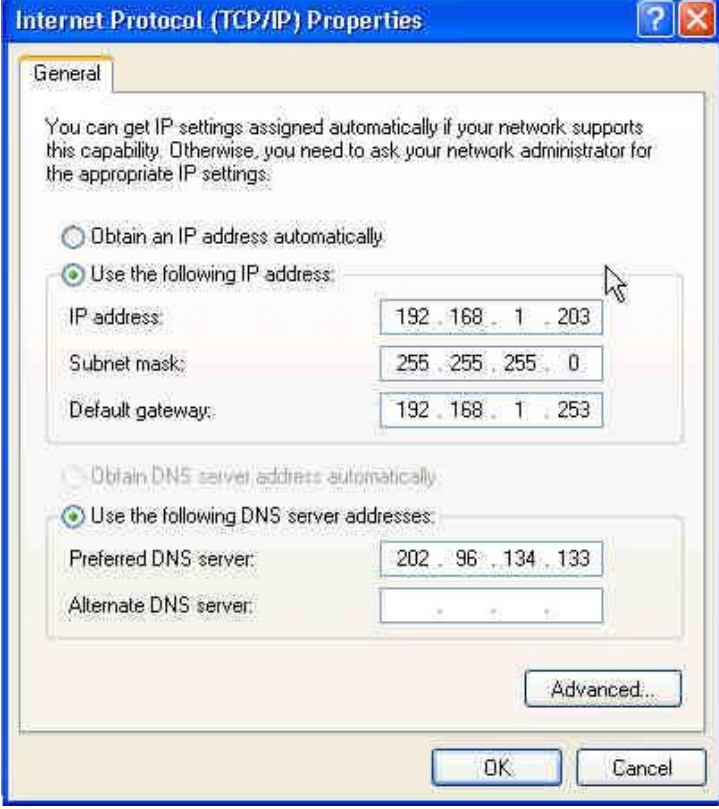

Click "Advanced"

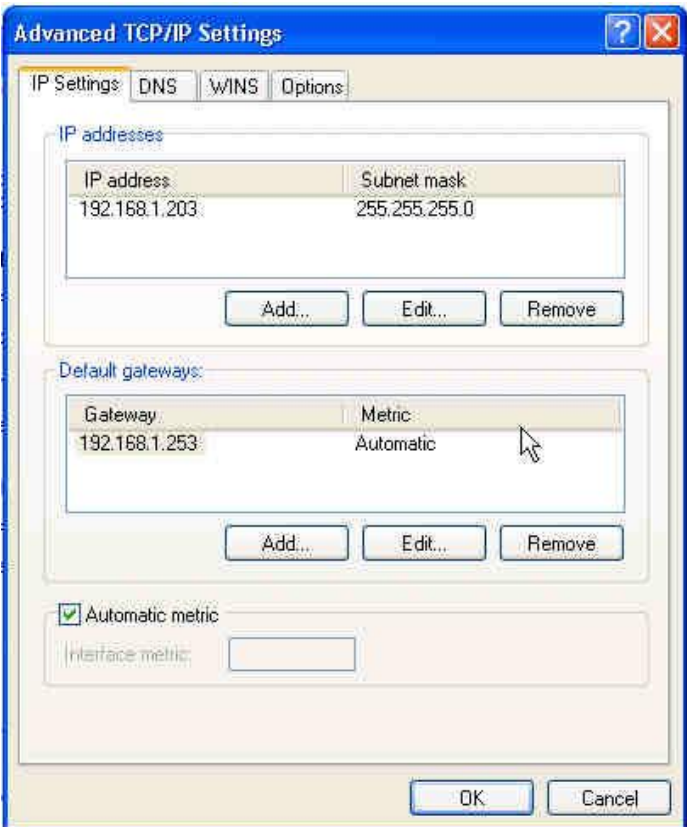

## Click "Add"

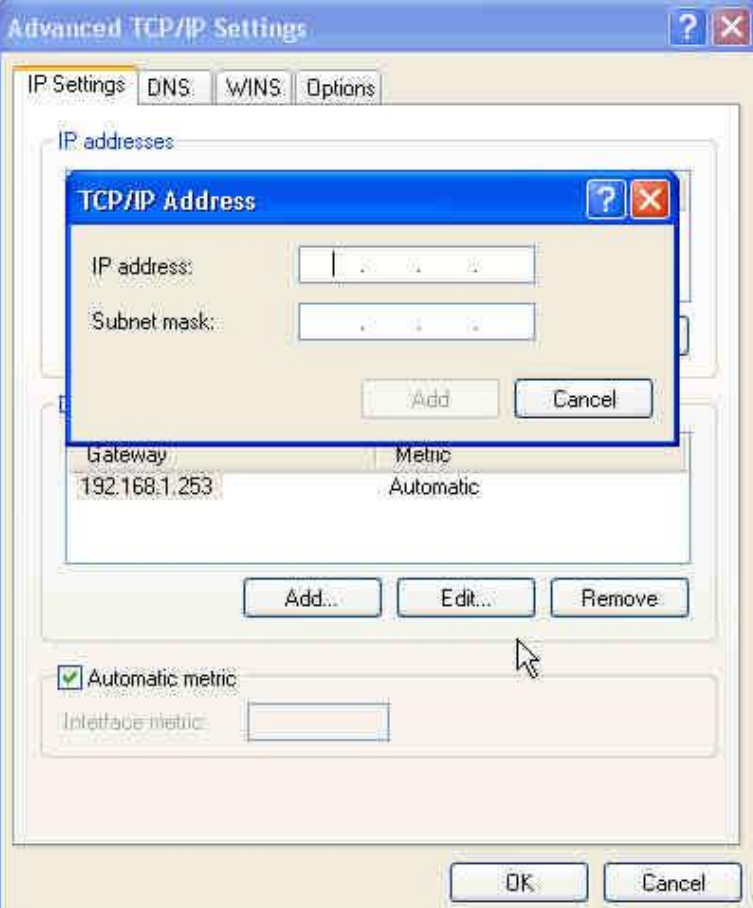

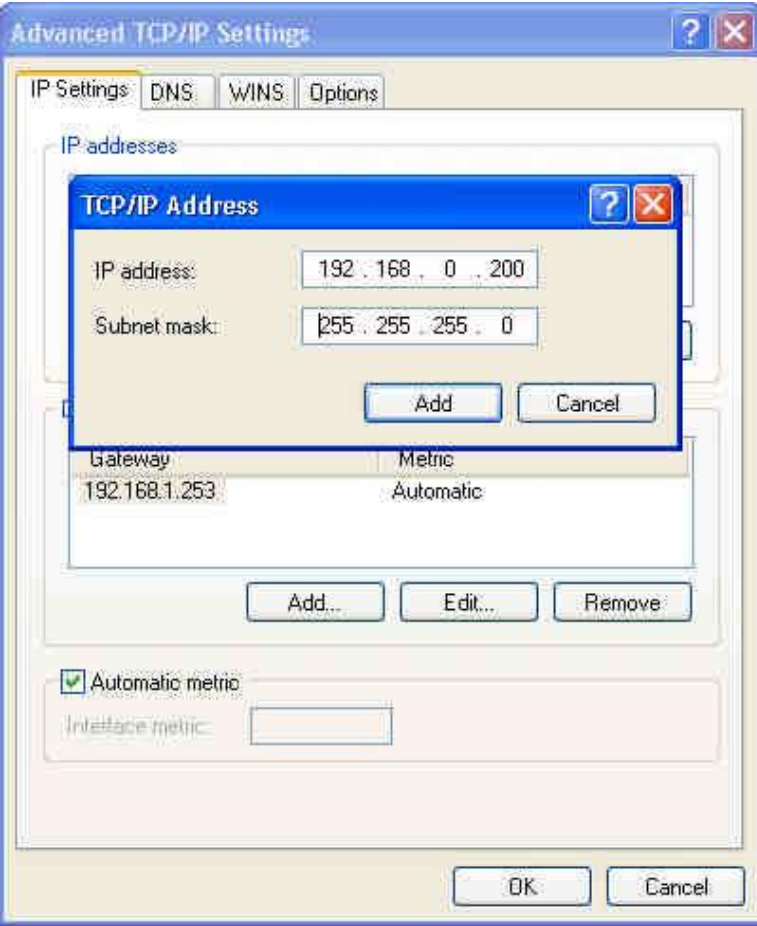

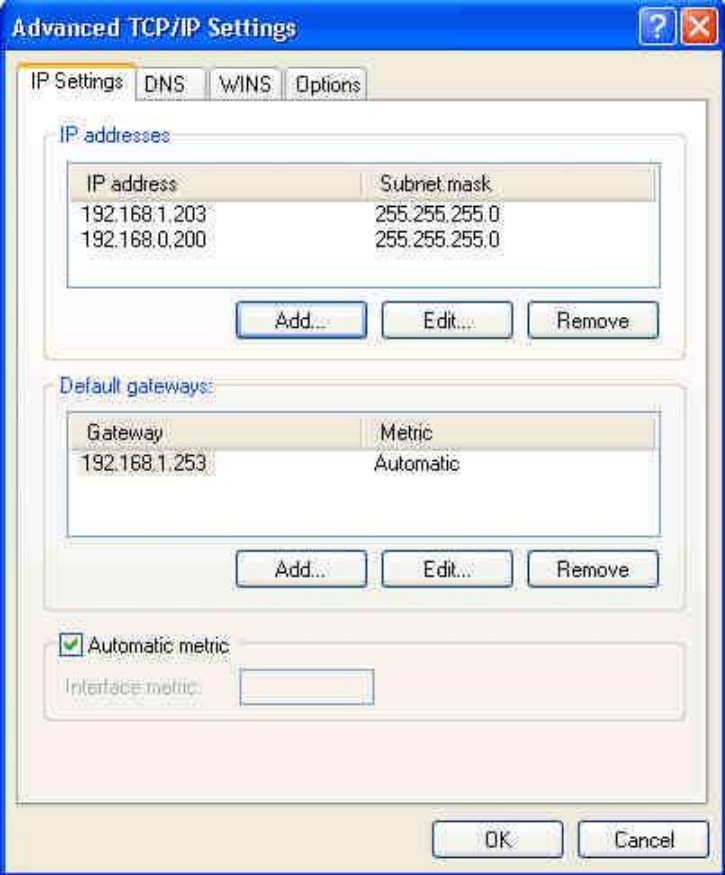

### // Add IP address: 192.168.0. x Subnet mask as default value

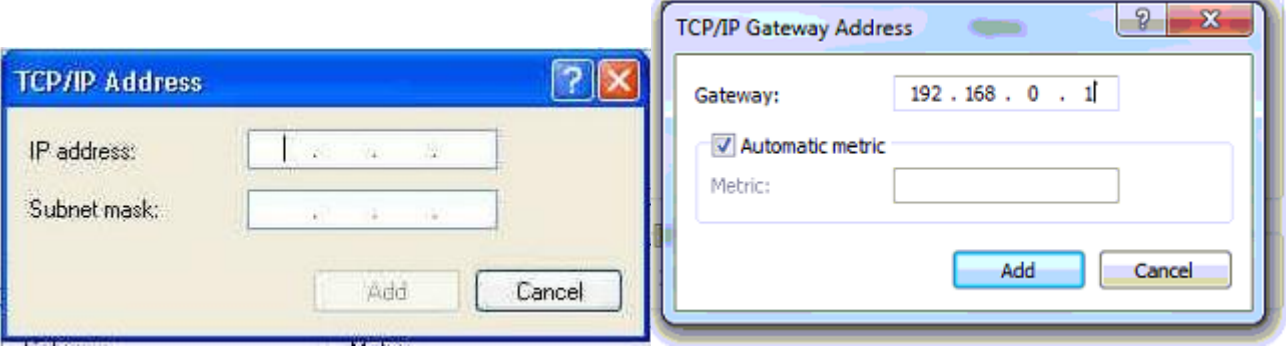

// Add gateway: 192.168.0.1

// after add IP 192.168.0.X and gateway 192.168.0.1 in your computer, add the standalone recorder default IP (192.168.0.230) in the software.

4.2.2 in **Windows 7**

#### **Add IP: 192.168.0. x and gateway:192.168.0.1 in your computer**

(x can be set 2~255, not 230)

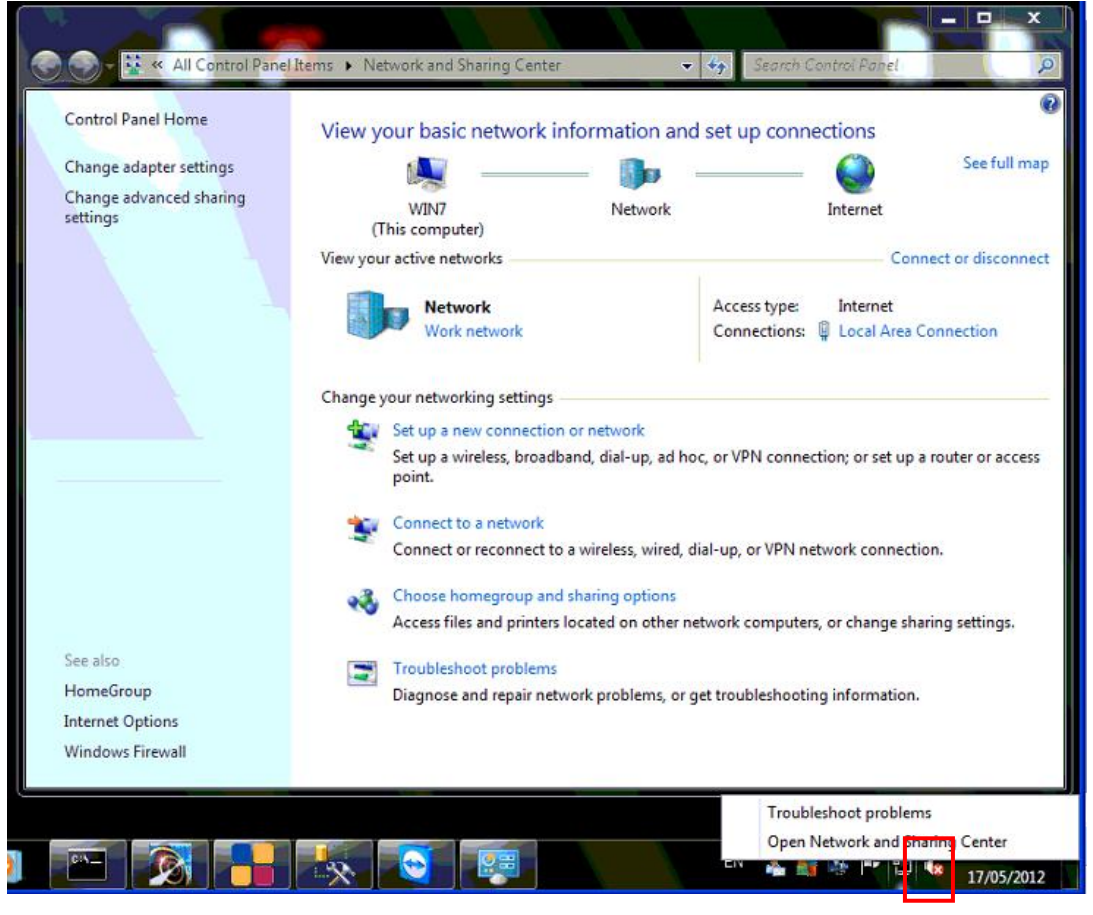

Right click network icon -> Open Network and Sharing Center

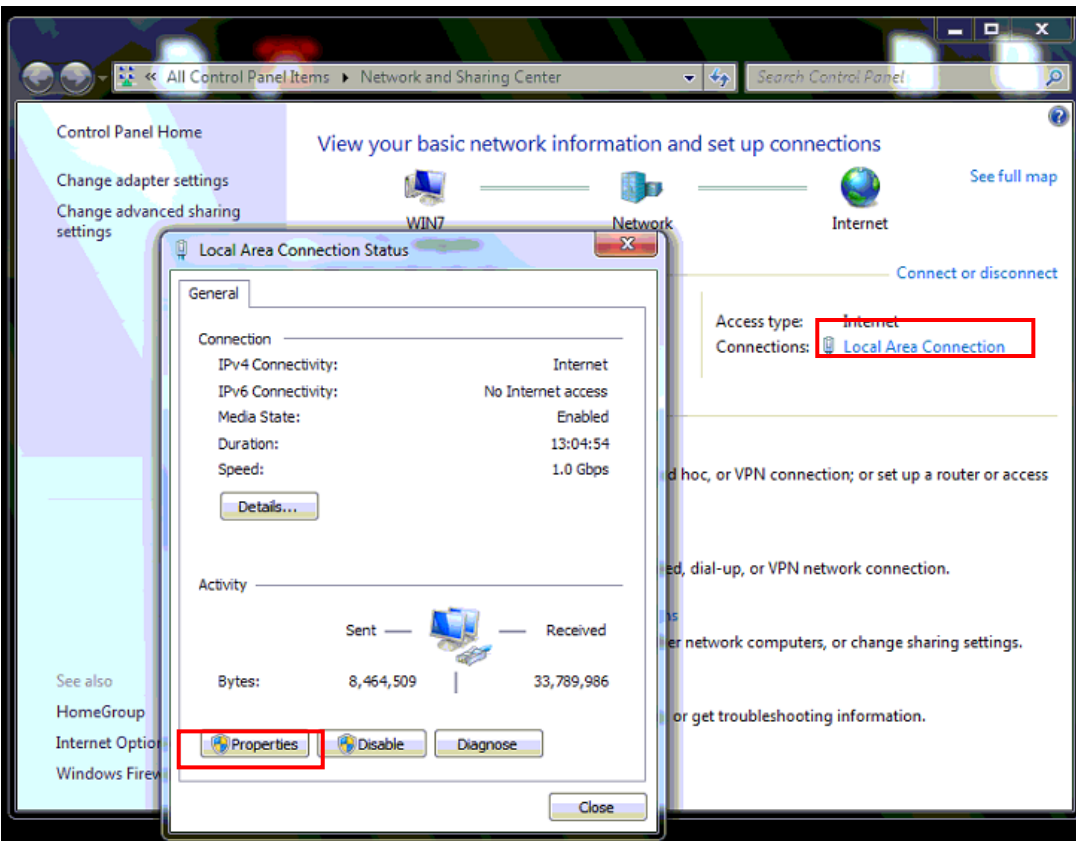

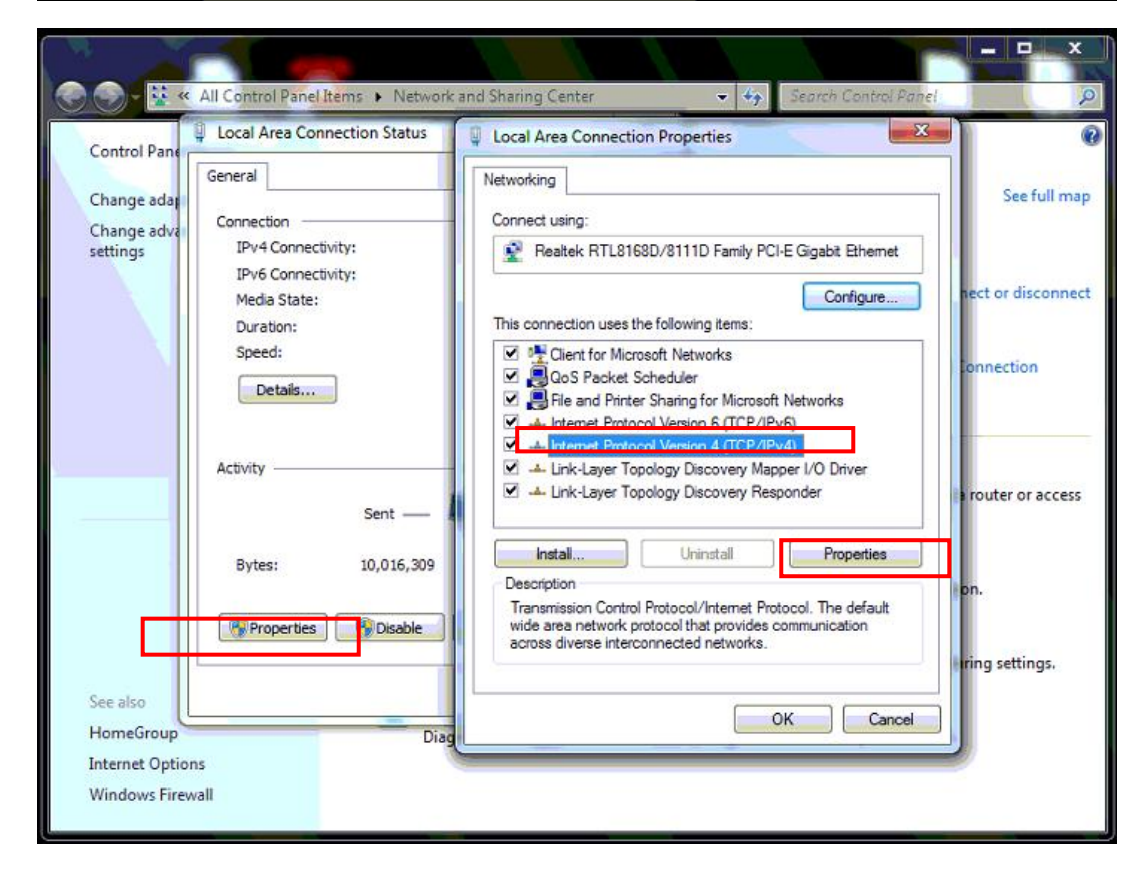

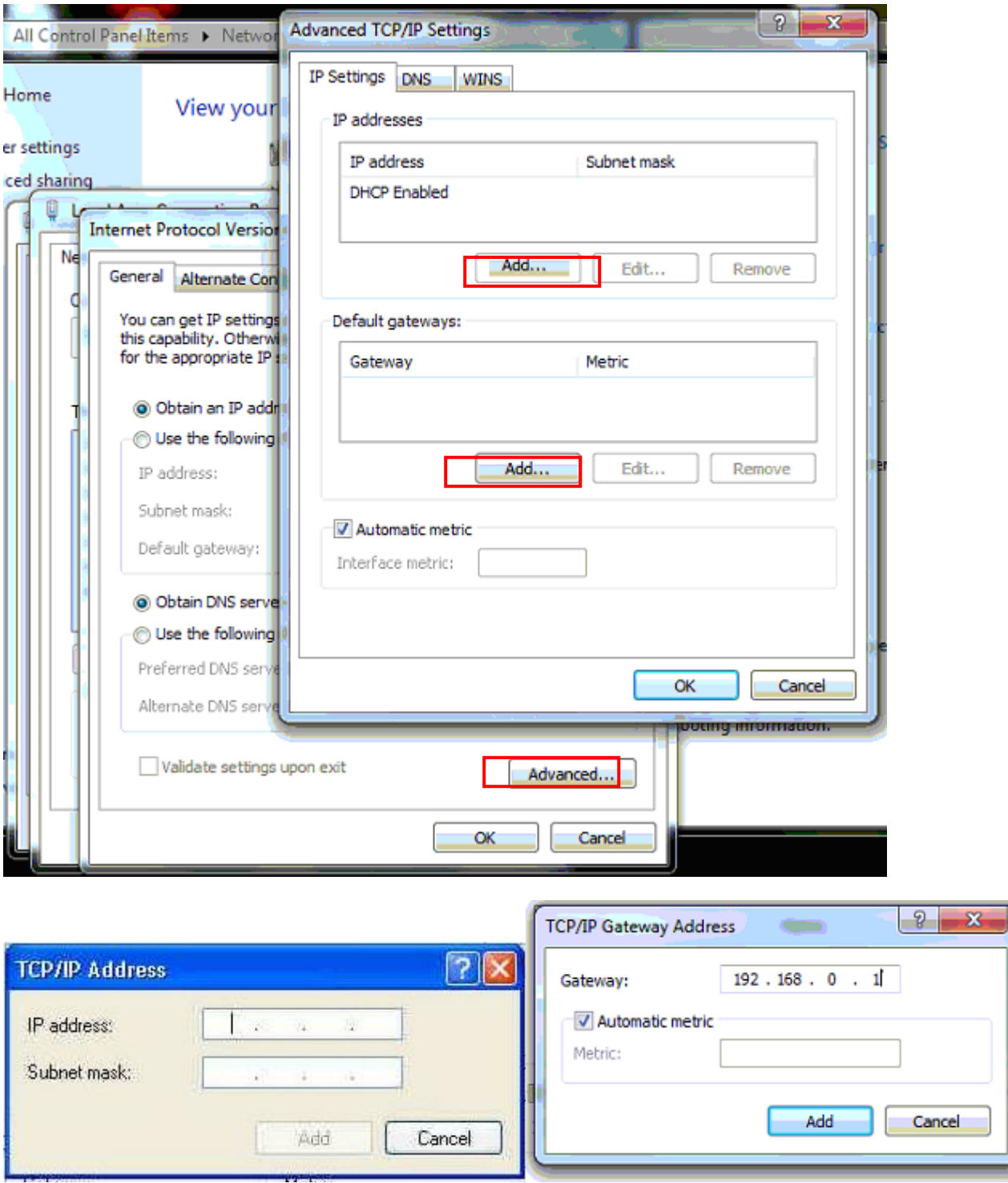

// Add IP address: 192.168.0. x Subnet mask as default value

// Add gateway: 192.168.0.1

|<br>|

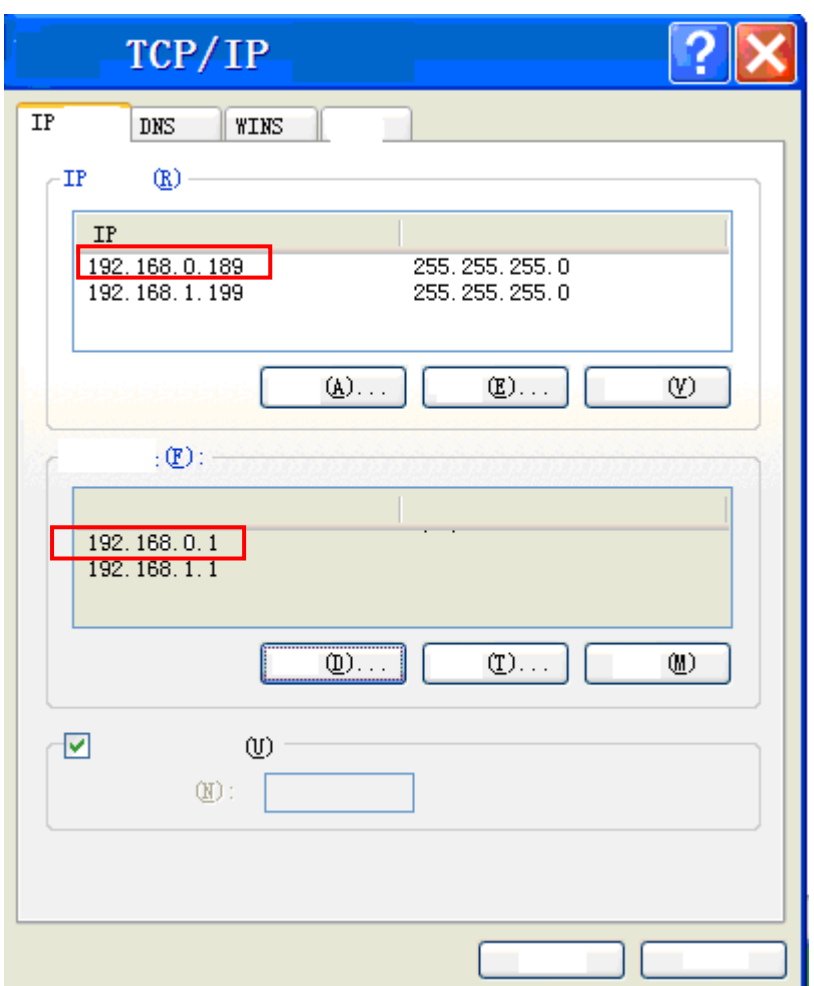

// after add IP 192.168.0.X and gateway 192.168.0.1 in your computer, add the standalone recorder default IP (192.168.0.230) in the IE browser or our software (RDMC or Center Manager software).

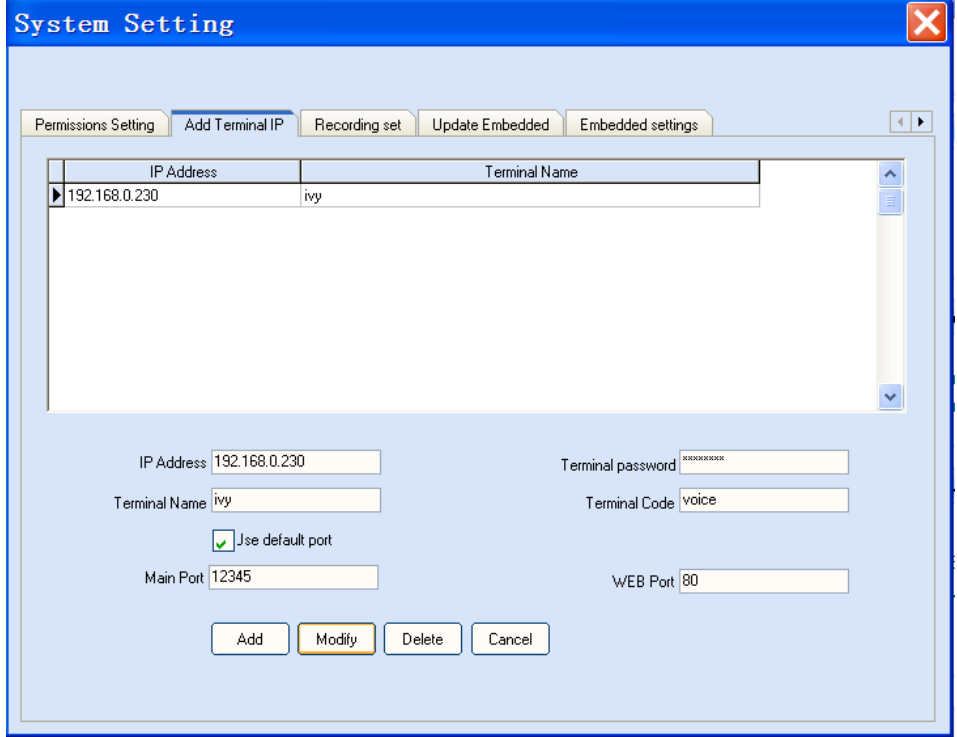

### <span id="page-14-0"></span>**Solution 2, Use telephone key to change the standalone recorder IP and gateway**

Ping the new IP you want to change on your PC: Click "Start" ->"Run"-> input "ping 192.168.1.230 -t"

After connecting telephone line to standalone recorder and connect device power, press the follow telephone key to change device IP and gateway (May need to press several times until ping the new IP ok):

Modify IP and gateway: press the follow key : **##1266666666#192\*168\*1\*230#192\*168\*1\*1##** Attention: the IP you want to change instead of 192\*168\*1\*230 the gateway you want to change instead of 192\*168\*1\*1

Detail instructions:

Press key: "##12Standalone recorder hardware user password#ip address#gateway address##"; (For example: standalone recorder default user password: 66666666, standalone recorder IP change as 192.168.1.230, standalone recorder gateway change as 192.168.1.1, so press the follow key : ##1266666666#192\*168\*1\*230#192\*168\*1\*1##)

- $\rightarrow$  Press ##
- $\rightarrow$  press 12 ( function code)
- $\rightarrow$  press standalone recorder hardware user password (default password is 66666666; if you changed the device password, please press the modified password)
- $\rightarrow$  press #
- → Press IP address (format: 192\*168\*1\*230, use "\*" instead of ".")
- $\rightarrow$  Press #
- → Press gateway address (format: 192\*168\*1\*1, use "\*" instead of ".")
- $\rightarrow$  Press ##

After change the new IP ok (ping new IP to test if change ok), connect the new IP on the software.

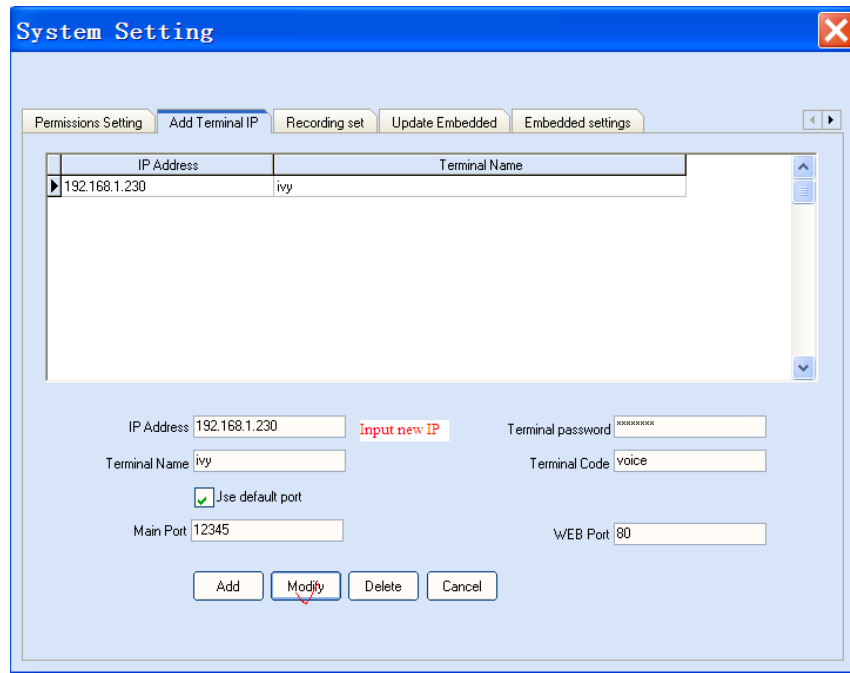

#### <span id="page-15-0"></span>**Change IP after connecting software successfully**.

Firstly, open RDMC

Click **System setting -> Update Embedded->**click **IP-> change IP, Mask, Gateway->** Start update (When it show "update file successfully).

IP address: standalone device new IP Mask: standalone device subnet mask Gateway: standalone device new gateway

Please set the above information to match your network settings (check you network IP: Start-> run-> input " cmd" -> input "ipconfig /all")

Finally, you must click "Reboot Terminal" button. The new IP will come into effect after 1 minute.

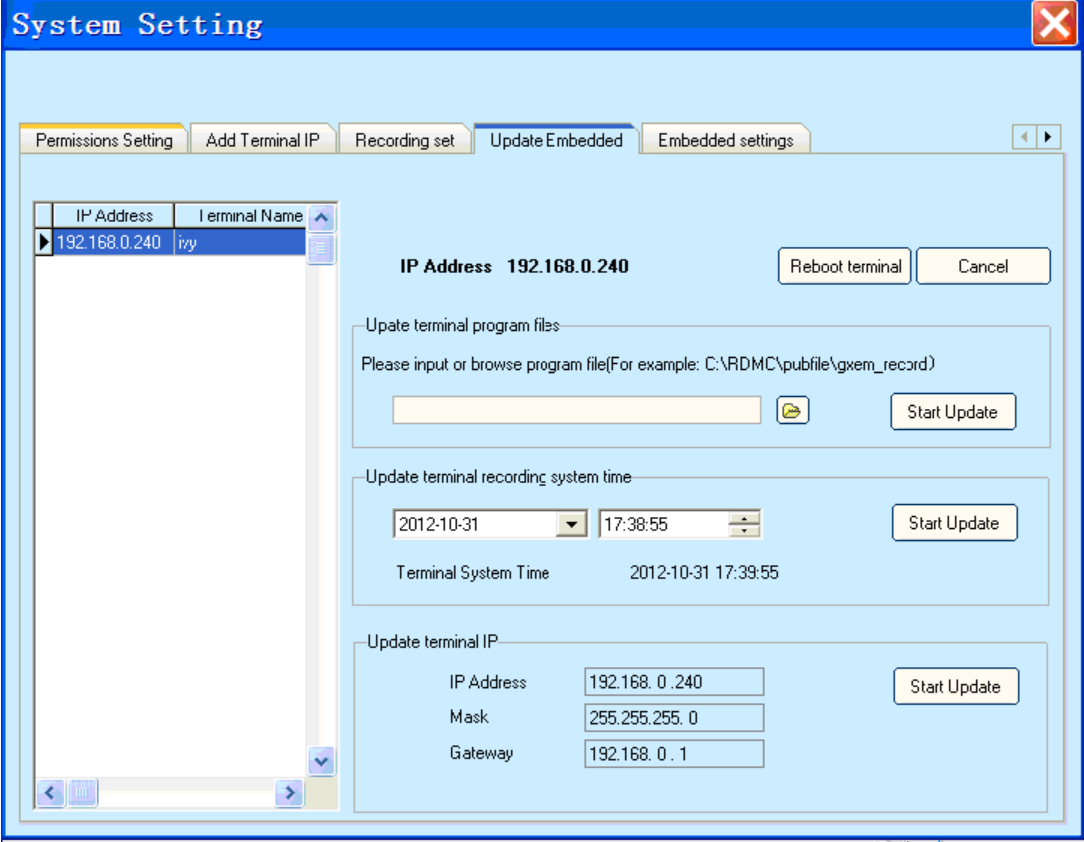

After change IP, connect the new IP on the software to work.

# <span id="page-16-0"></span>**5, WEB for Standalone recorder (only use in IE browser)**

<span id="page-16-2"></span><span id="page-16-1"></span>**5.1, LAN: Login in WEB on IE browser**: input standalone recorder IP on IE browser

address bar (LAN): 192.168.0.230, then enter

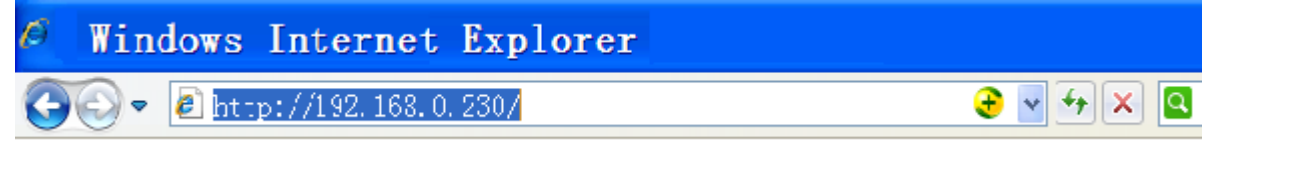

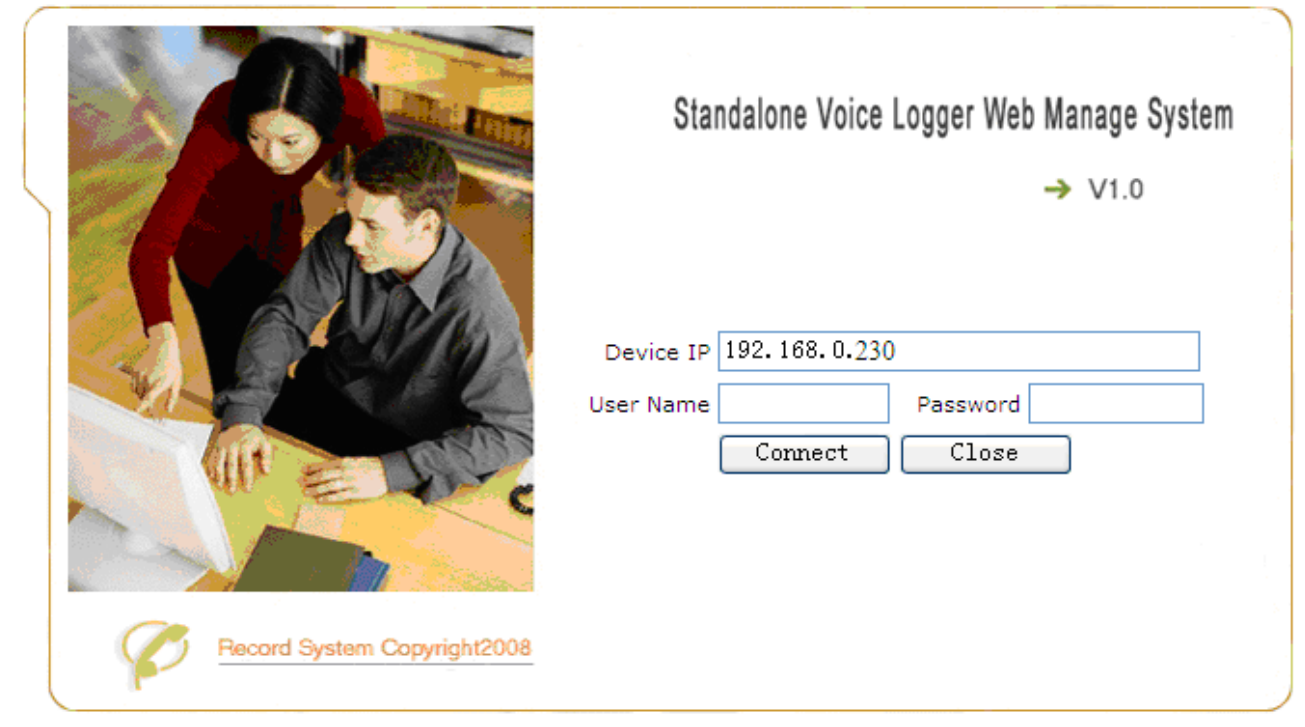

Default user name: admin Password: admin, then click Connect.

<span id="page-16-3"></span>**5.2 Install Active control files**: (Our plugin has been certified by Microsoft security, please feel free to

use)

gxem\_ocx.cab, LoadRD.cab

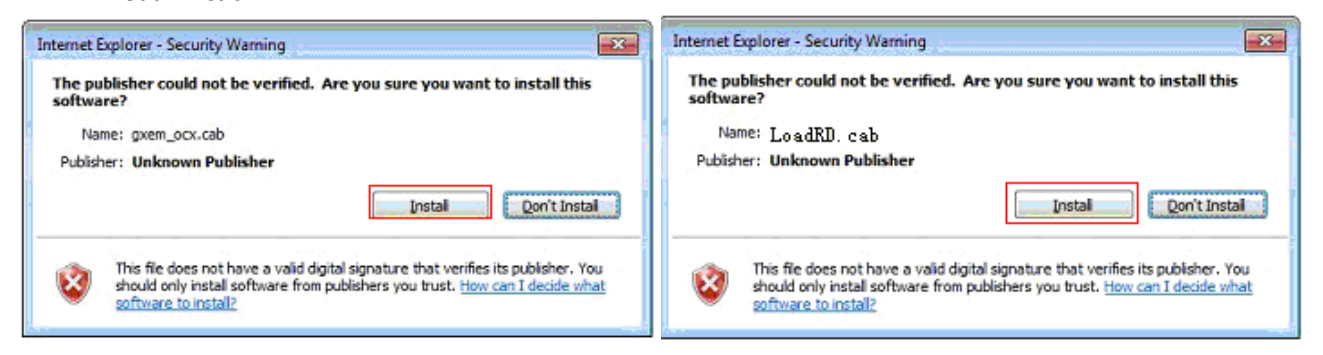

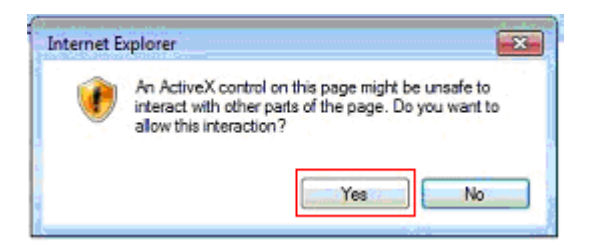

# <span id="page-17-0"></span>**5.3 Live time monitor**

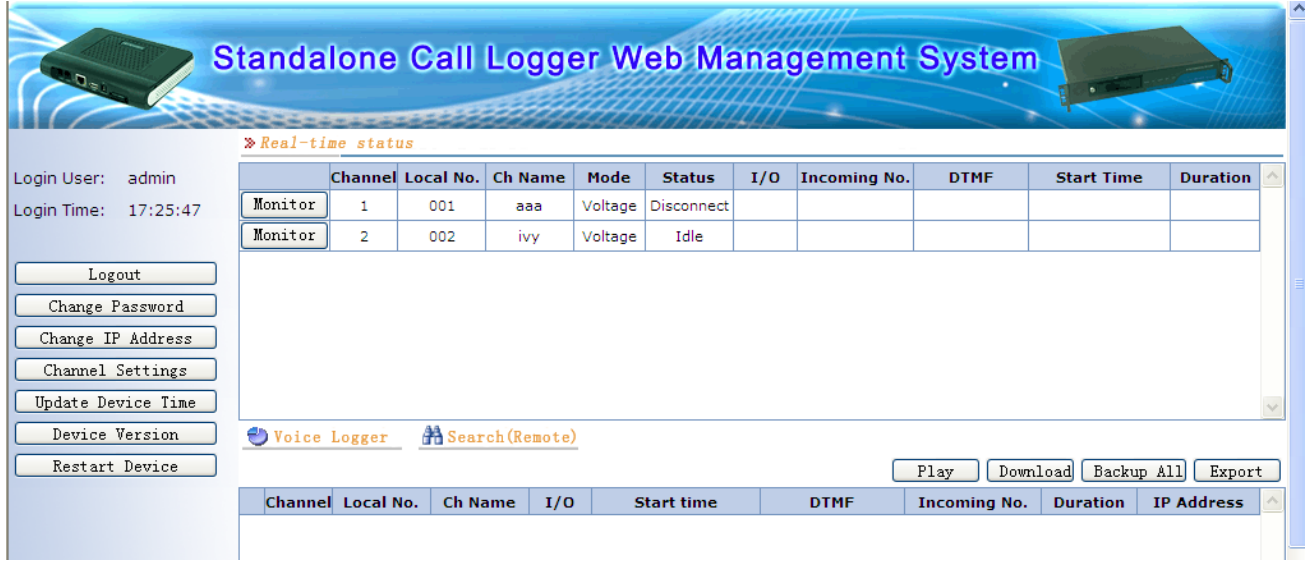

Click "Monitor" to real time listen the voice file.

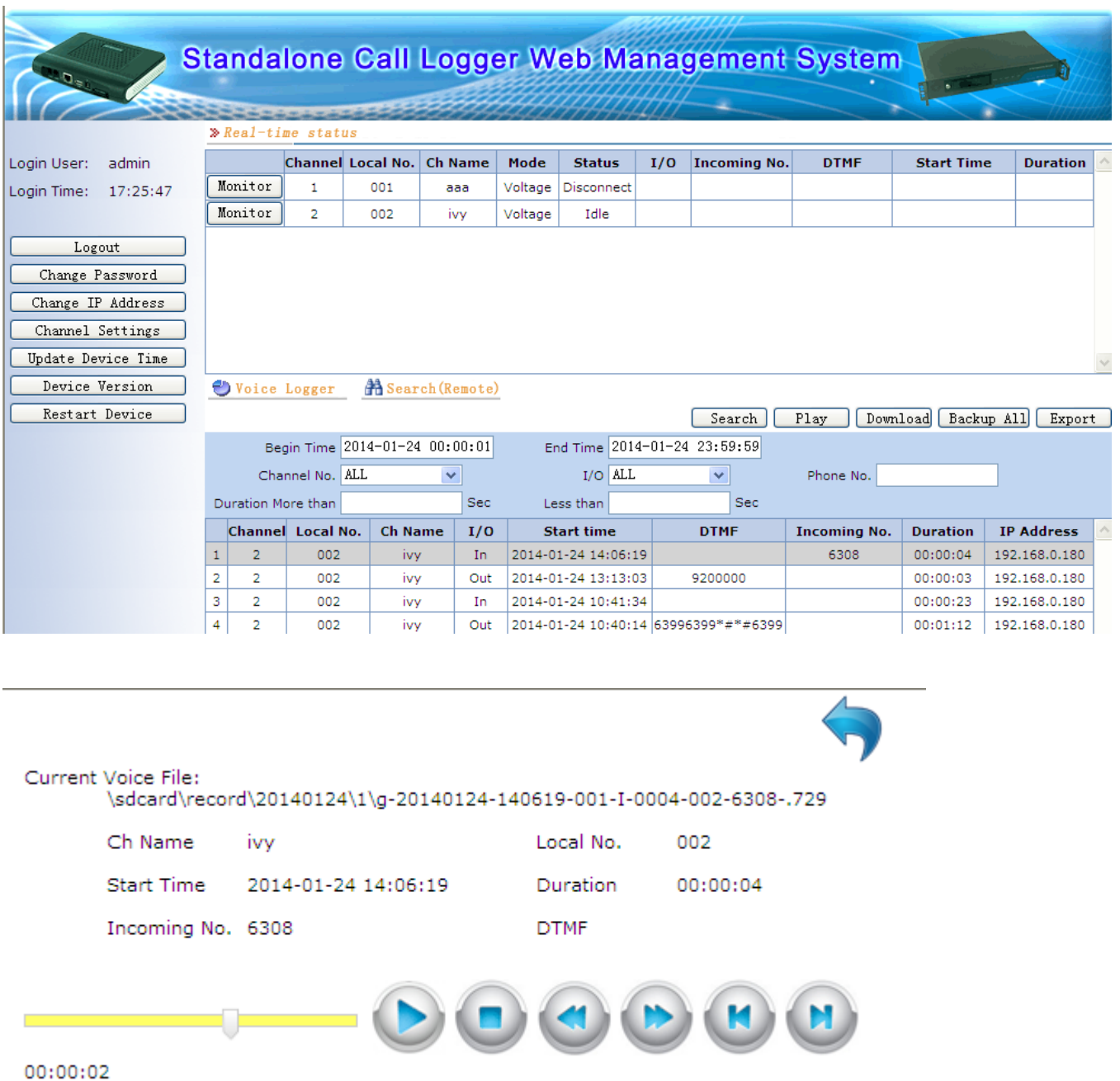

Play

# <span id="page-18-0"></span>**5.4 Search, Play, download, Backup all, Export**

**5.5 Device Parameter setting**

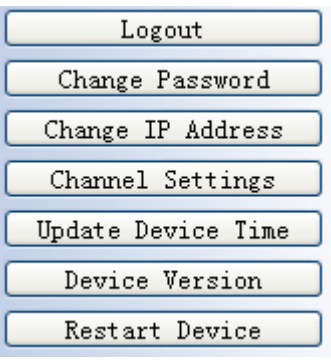

- 5.5.1 Logout : logout WEB
- 5.5.2 Change Login in password

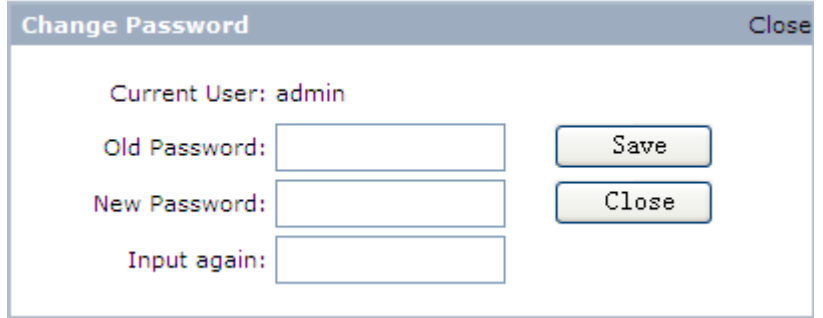

#### 5.5.3 Change device IP

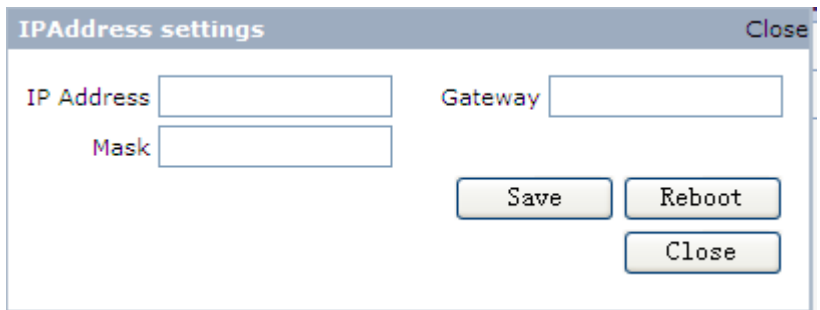

5.5.4 Channel parameter settings

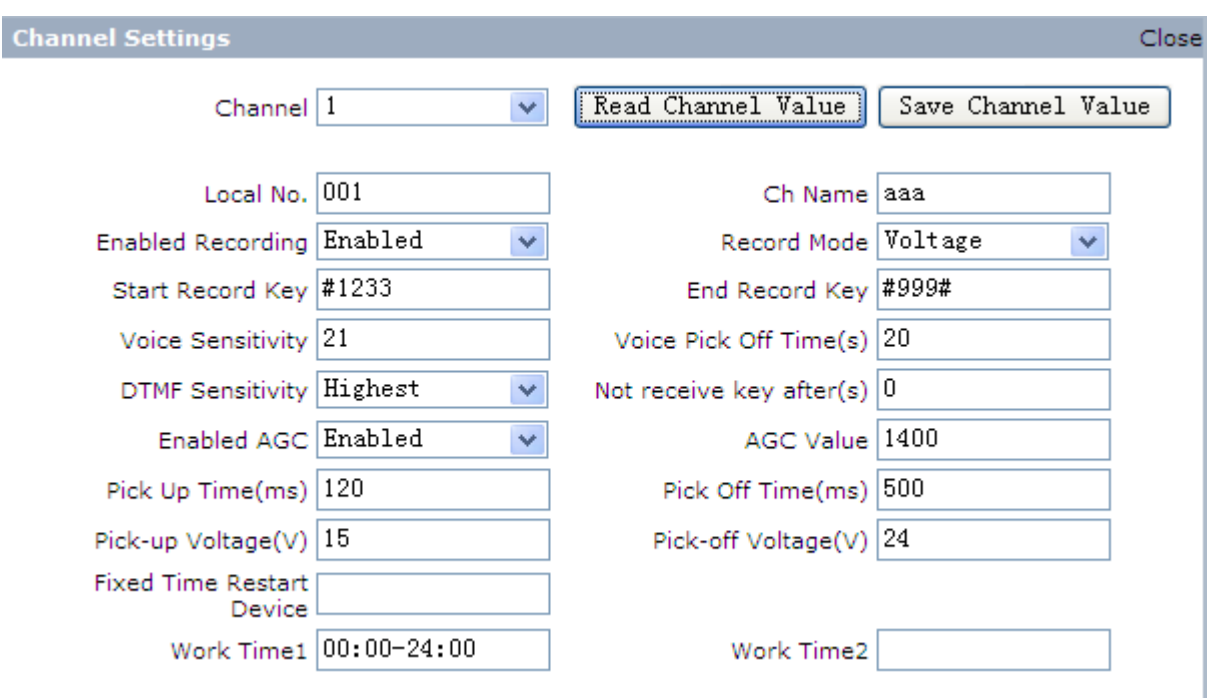

**Channel**: select one channel in the standalone recorder

**Read Channel Value:** get the channel parameter value

**Save Channel Value**: save the channel new parameter value

**Local No**.: set the telephone line local number

**Record mode**: Voice: voice control

Voltage: Voltage control (default setting)

Key: key control

**Start record key:** when key recording control way, the keys to start record (default #111#)

**End record key**: when key recording control way, the keys to end record (default #222#)

**Voice sensitivity**: detect the voice when the voice volume reaches parameter value (default 20, be valid when use voice control)

Voice Pick Off time: the time length for each the channel's call finish recording. Unit is second (Be valid when use voice control)

**Enabled AGC**: Automatic gain control

**AGC Value**: Automatic gain control value (default value 1400)

**Pick up time** (ms): After the time (parameter value) of hook-off, the standalone recorder judges it a pick up. The default value is 120 ms

**Pick off time(ms)**: After the time (parameter value) of hook-on, the standalone recorder judges it a pick off. The default value is 500 ms

**Pick up voltage (V):** Pick up voltage  $(4 \sim 18V)$ 

**Pick off voltage (V)**: pick off voltage (18v ~46V)

Fixed time restart device: set the time to restart the device

**Work time 1**: set device recording time. Default recording time : 00:00-24:00

**Work time 2**: set device recording time.

5.5.5 Update device time to match with the computer time.

Update Device Time

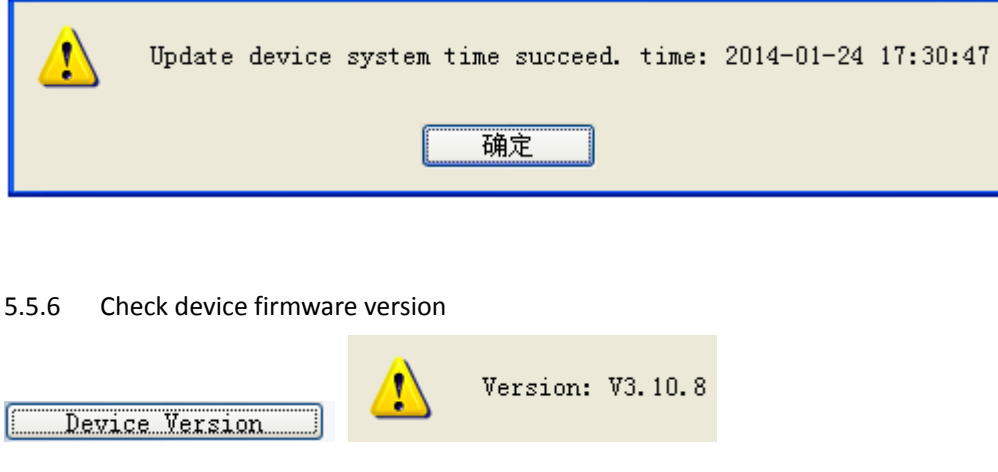

5.5.7 Restart device (need restart device after set new parameter)

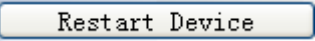

# <span id="page-21-0"></span>**6, RDMC Software installation: manage one device**

You can get software installation application from our CD or downloading it from our company website. Open our software folder, click **setup.exe** to start to install, do it according to the prompt. Do not need to restart computer after finish installation. The default installation directory: C:\RDMC.

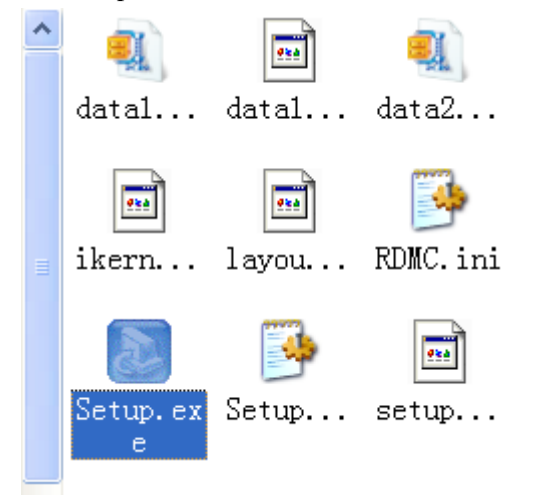

**RMDC folder**

# <span id="page-21-1"></span>**6.0, Standalone recorder RDMC software operation instruction**

### <span id="page-21-2"></span>**6.1 Run RDMC.exe in C:\RDMC**; or click **Run**-> **all programs**-> **RDMC**->**Recording**

#### **Manager System**

Standalone recorder default IP address: 192.168.0.230

After install standalone recorder client software, it locates in **C:\ RDMC**, default IP address" **192.168.0.230**"

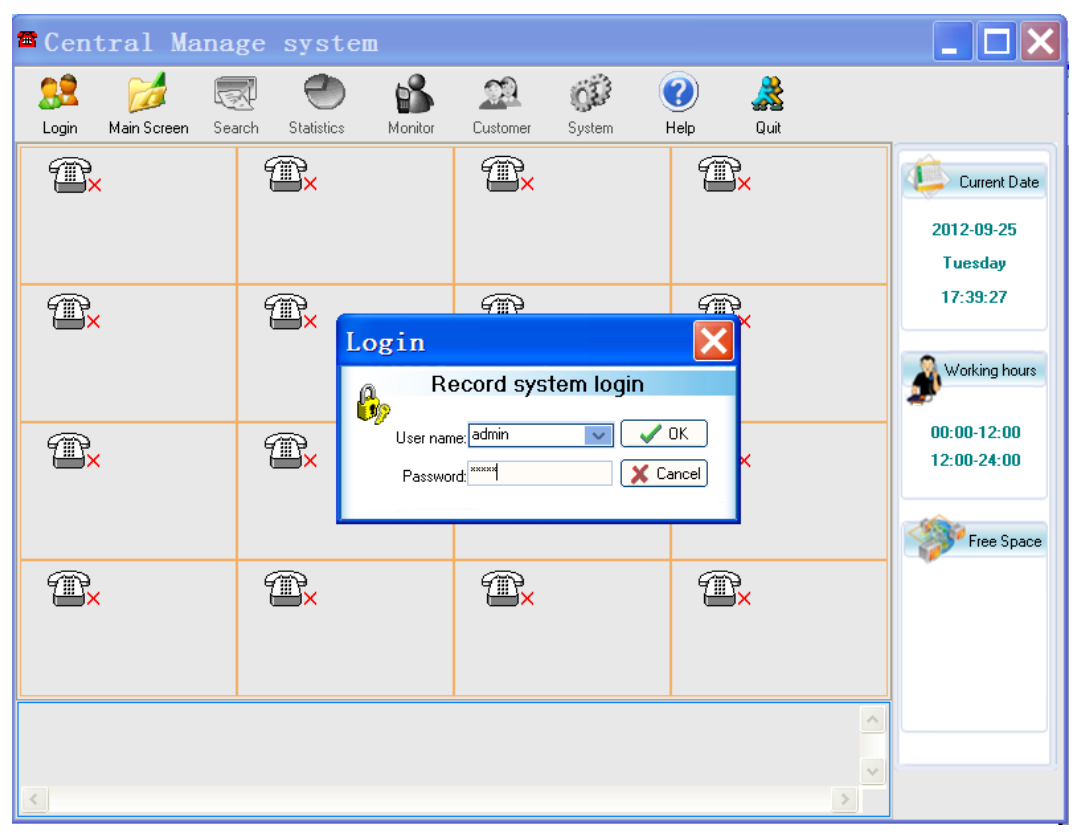

### Run **C:\ RDMC\RDMC.exe**, and login in "**Central Manage system**"

(Default user name: **admin**, password: **admin**), see the follow image

#### Default user name: admin, password: admin

The function menu show grey when do not login in the software. All the operations can be operated after login in the software.

## <span id="page-22-0"></span>**6.2 Add Standalone recorder IP address on the software:** after login in the software,

click System-> Add Terminal IP, input IP address (default: 192.168.0.230), Terminal name and Terminal password (default:66666666), select "use default port", click Add.

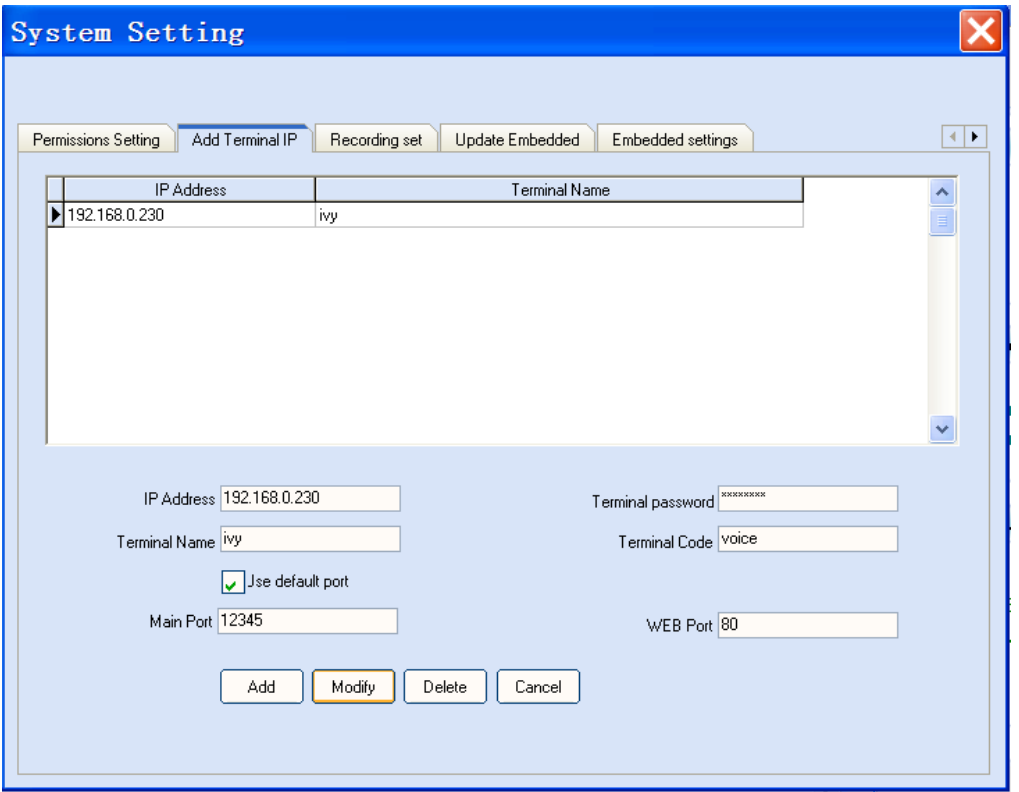

After adding IP address, Total channels , Line status and disk free space info will show on the main screen. It shows the standalone work ok.

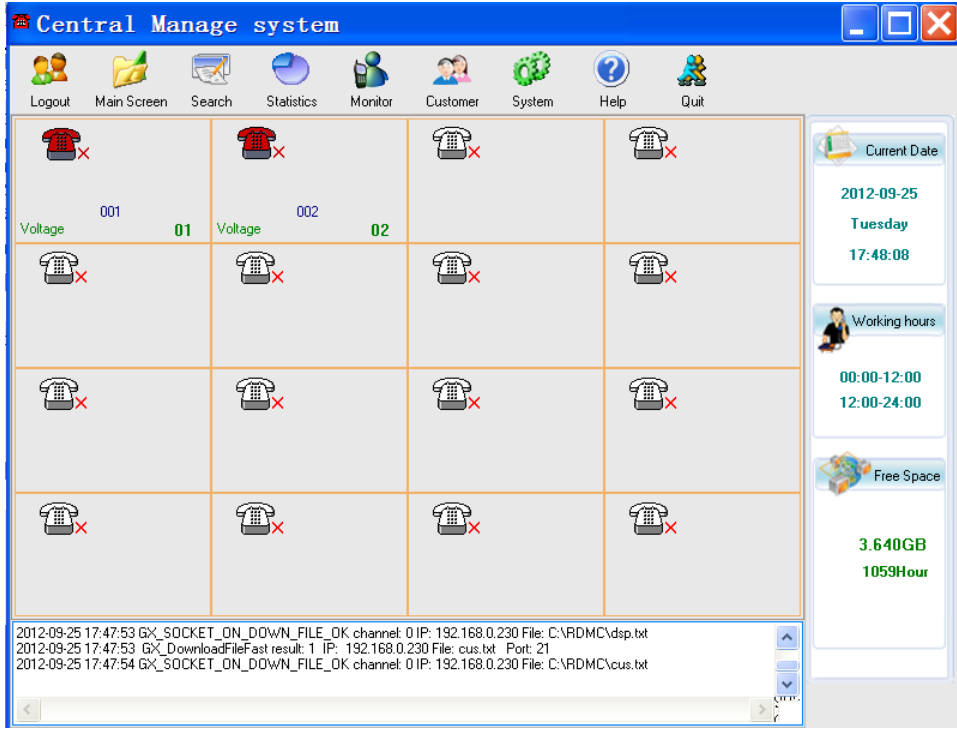

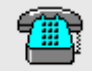

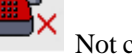

Telephone line connect ok Not connect telephone line No connect standalone recorder

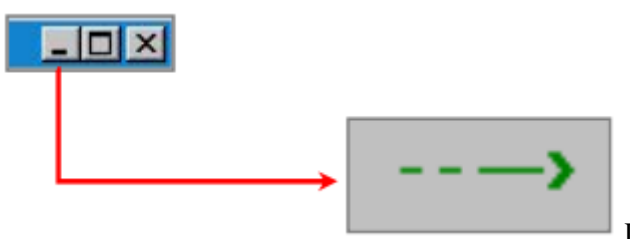

Double click Minimize window, will return max window

## <span id="page-24-0"></span>**6.3, Software function introduction:**

<span id="page-24-1"></span>**6.3. 1 Main interface**: Central management system manage a standalone recorder. It will show different telephone lines on the main screen. See the follow image

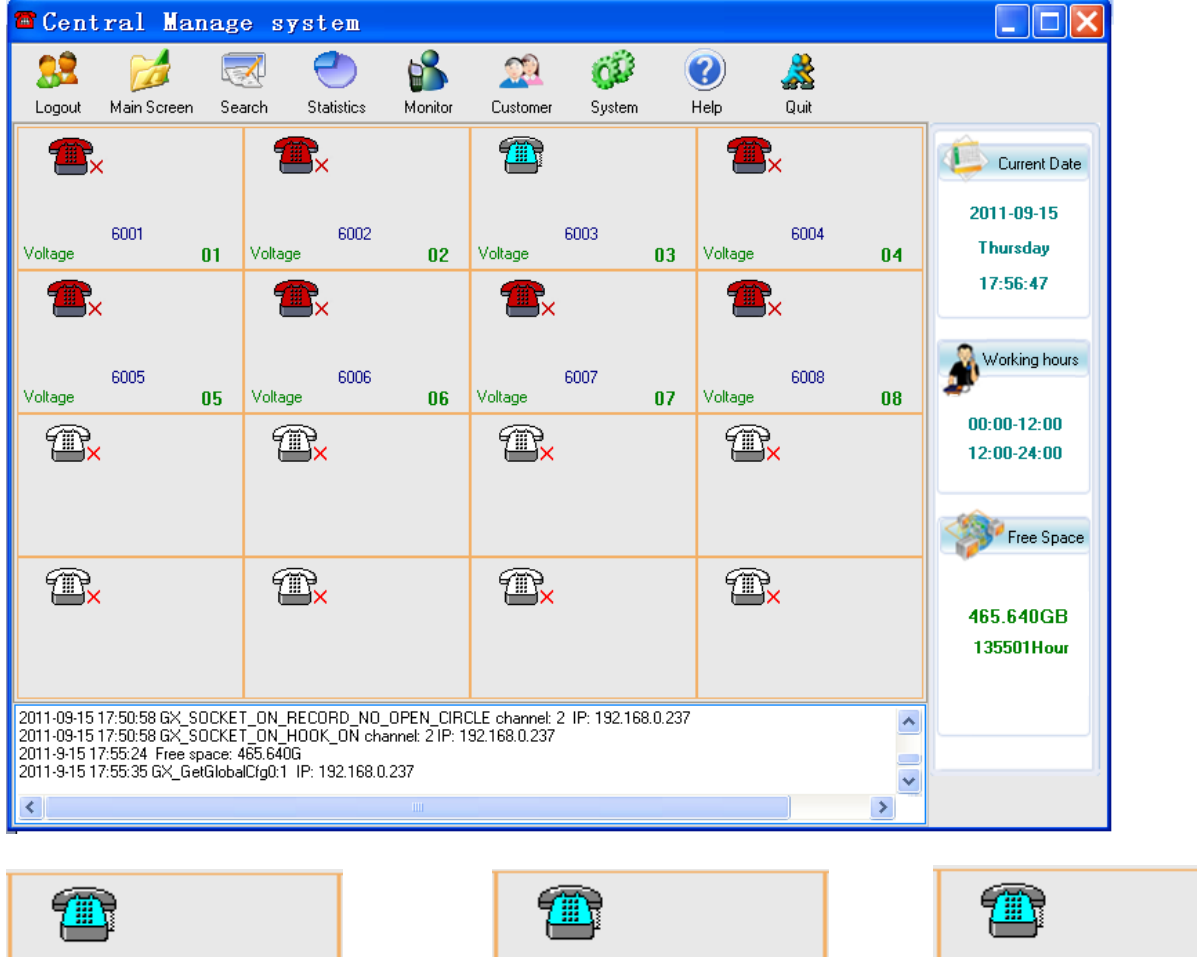

![](_page_24_Picture_5.jpeg)

Start record Mode: voltage (default) Start record Mode: Voice Start record Mode: Key

![](_page_24_Picture_7.jpeg)

![](_page_24_Picture_9.jpeg)

### <span id="page-24-2"></span>**6.3.2 Standalone recorder RDMC list interface**

Click" Main screen" will enter list screen.

![](_page_25_Picture_102.jpeg)

<span id="page-25-0"></span>![](_page_25_Picture_1.jpeg)

<span id="page-25-1"></span>**6.3.3.1 Live monitor on the main software interface:** click Monitor and click the telephone icon. The frame will become white colour when can monitor

![](_page_25_Figure_3.jpeg)

### <span id="page-25-2"></span>**6.3.3.2 Live monitor on the list software interface:**

When need to monitor one channel calls, click Monitor-> double click the channel you want to monitor, then the channel will turn yellow.

![](_page_26_Picture_46.jpeg)

![](_page_26_Picture_1.jpeg)

### <span id="page-26-0"></span>**6.3.4 Search**

<span id="page-26-1"></span>**6.3.4.1 Terminal Search**: search the recorded files in this standalone recorder

![](_page_26_Picture_47.jpeg)

Can search according to different conditions.

Click  $\left| \cdot \right|$  start to play the recorded files in the standalone recorder

Click will download the recorded file you chose to the local computer's disk (Use this menu when do not choose real time download recorded files, and can use Shift or Ctrl key to choose several files to download).

The downloading progress will show on the interface.

![](_page_27_Picture_38.jpeg)

<span id="page-27-0"></span>![](_page_27_Figure_1.jpeg)

![](_page_27_Picture_39.jpeg)

 $Delete$ 

**Convert the voice file to .wav or MP3 format** 

 $\Box$  Delete the recorded files from the computer (if not administrator, user need permission).

![](_page_28_Picture_0.jpeg)

## <span id="page-28-0"></span>**6.3.5 Statistics** Statistics statistics duration, call times and so on. Click Statistics to enter the follow interface.

![](_page_28_Picture_20.jpeg)

![](_page_28_Picture_3.jpeg)

<span id="page-28-1"></span>**6.3.6 Customer** Customer : Click "Customer" to manage the customer information.

![](_page_28_Picture_21.jpeg)

![](_page_29_Picture_0.jpeg)

#### <span id="page-29-0"></span>**6.3.7 System Setting**

**Permission Setting:** manage the system operator 's permission.

Add Terminal IP: can add, modify, delete standalone recorder device.

**Recording set**: Choose the language and set the store path for the recorded files.

 **Update Embedded:** update standalone recorder hardware file and change IP by central manage system

**Embedded setting:** Channel parameter setting.

**Read embedded version** (need to click the right top triangle to get): can check the hardware version to see if the update is ok after system update.

**Database** (only for second development) : add My SQL, MS SQL or other SQL.

#### <span id="page-29-1"></span>**6.3.7.1 Permission Setting:** manage the system operator's permission and modify terminal password.

![](_page_29_Picture_78.jpeg)

Can add different user and give them login in software password and permission.

![](_page_30_Picture_14.jpeg)

![](_page_30_Picture_15.jpeg)

You can modify the standalone recorder hardware password (The user can modify terminal device password which have Permissions setting rights.). Standalone recorder hardware terminal password (default:66666666)

![](_page_31_Picture_38.jpeg)

<span id="page-31-0"></span>**6.3.7.2** Add Terminal IP: can add, modify, delete standalone recorder IP to connect hardware.

Input IP address (default: 192.168.0.230), Terminal name and Terminal password (default:66666666), Select Use default port, click Add.

Attention**:** if your PC"s IP is not 192.168.0.x, you can add a IP 192.168.0.X and gateway 192.168.0.1 on your PC firstly

<span id="page-31-1"></span>**6.3.7.3 Recording set (**Set language , file path setting and download setting**)**

![](_page_32_Picture_77.jpeg)

### 6.3. 7.3.1 Set language and file path

#### 6.3.7.3.2 Choose language

Auto: show the language according the operation system"s language. ENG: English USER: Software language can be edited by the user.

### 6.3.7.3.3 Embedded recording files save path

You can choose the save path (\C\D\E\F\G\H\I\J\K\L\M\N:\Recorder). It will store the recorded files from standalone recorder by downloading.

#### 6.3.7.3.4 Download setting.

#### **-> Real time download the standalone recorder's recorded files**

Only select this check box, will automatically download recorded files when the calls end.

#### **-> Every day at \* time to start to download (fixed time)**

 When select this check box, you must also need to select the above box (Real time download the standalone recorder"s recorded files) to fixed time download the recorded files.

#### **-> Download strategy**

 **Automatically download the recent \* days's recorded files.**

Only click this check box, will automatically download the recent \* days recorded files

**->, Click Save to set.**

When you choose "Real time download the standalone recorder's recorded files", you can search and play the recorded files after the calls end on the Local search interface.

### <span id="page-33-0"></span>**6.3.7.4 Update Embedded (all the files need to update are in C:\RDMC\pubfile)**

In Update standalone recorder interface, you can update hardware files, set system time, change IP address.

![](_page_33_Picture_98.jpeg)

<span id="page-33-1"></span>**6.3.7.4.1 Update terminal program files**: update the system file (such as: gxem\_record, gxcfg.ini, gxv729.bin, gx dsp drv.ko) Browse and select the update file, then click Start Upate.

When it show 'update file successfully', you must click "Reboot Terminal" button. It will come into effect after restart standalone recorder"s recording system software.

<span id="page-33-2"></span>**6.3.7.4.2 Update terminal recording system time:** firstly choose the IP address, then click "Start update" to renew the time of the standalone recorder.

#### <span id="page-33-3"></span>**6.3.7.4.3 Update Terminal IP**

IP address: standalone device new IP

Mask: standalone device new subnet mask

Gateway: standalone device gateway

Please set the above information to match your network setting

When it show 'update file successfully', you must click "Reboot Terminal" button. It will come into effect after 1 minute.

## <span id="page-34-0"></span>**6.3.7.5 Embedded settings**

![](_page_34_Picture_90.jpeg)

Choose the IP address on the left,

**Upload configuration**: show the channel setting

**Download Configuration**: write channel setting on the standalone recorder device.

**Total channel:** show the standalone recorder's total channels (2/4/8/16)

**Storage medium**: SD card/ Hard disk

**Device restart time: \*\*:\*\* hh:mm :** the device will automatically self-inspection at this time.

**Time Out Times(s):** connect device timeout

**Main Port**:12345

**Web Port**:80

**Local number**: You can set the local number to easily recognize telephone user and search the calls record.

**Channel Name**: You can set the channel name to easily recognize telephone number user and search the calls record.

**Channel Record**: Yes (record); NO (This channel do not record)

**Record mode**: Voice: voice control

Voltage: Voltage control (default setting)

Key: key control

**Keying start key**: when key recording control way, the keys to start record (default #111#)

**Keying over key**: when key recording control way, the keys to end record (default #222#)

**Audio sensitivity**: detect the voice when the voice volume reaches parameter value (default 20, be valid when use voice control)

Audio hook on time: the time length for each the channel's call finish recording. Unit is second (Be valid when use voice control)

**DTMF sensitivity**: Normal/ high/ highest

**AGC enabled**: Automatic gain control

**AGC Value**: Automatic gain control value (default value 1400)

**Cancel password**: During talking, input this password, will stop recording and delete this recorded file. First and last word must be # (default value #3333#)

**Dial length**: Integer; When recording finish, will delete the recording files if the dial number length is less than the parameter value. Default value is 0 (0 means this setting do not invalid)

**Hook-off time**: After the time (parameter value) of hook-off, the standalone recorder judges it a pick up. The default value is 120 ms

**Hook-on time**: After the time (parameter value) of hook-on, the standalone recorder judges it a pick off. The default value is 500 ms

**Hook off** (V): Pick up voltage  $(4{\sim}18V)$ 

**Hook on** (V): pick off voltage (18v ~46V)

![](_page_35_Picture_117.jpeg)

**No display prefix No.** : when the first digital for income or out call is same as the added digital, it will do not display and delete these digitals. Such as firstly dial 9 when call out in the company. After setting it there will be not show 9 on the software interface and recorded files.

**No Record No.:** when the incoming and out call are same as the added the telephone number, it will do not record these telephone number calls. The maximum is to set 20 telephone numbers not to record. Every telephone number is less than 15 digitals.

#### <span id="page-36-0"></span>**6.3.7.6 Read embedded version**

![](_page_36_Picture_46.jpeg)

Click" Read embedded version", can check all standalone recorder"s hardware version.

### <span id="page-36-1"></span>**6.3.7.7 Database** (**only for second development**)

![](_page_36_Picture_47.jpeg)

# <span id="page-37-0"></span>**7, G729 Voice decoder installation**

You need to install voice decoder software **G729** (after installation, the recorded files can be directly played by Windows media player in the computer): open **G729** folder, right click **G729aACM.inf**, choose" install" to auto install.

![](_page_37_Picture_2.jpeg)

# <span id="page-37-1"></span>**8. Center Management software instruction**

8.1 , No need install software. Only need to install SetupOCX.bat when run software at the first time.

![](_page_37_Picture_5.jpeg)

#### 8.2, Login in

![](_page_38_Picture_22.jpeg)

Default use name: admin Default password: admin

8.3, Add new area (Right click), and rename by yourself.

![](_page_38_Picture_23.jpeg)

#### 8.4, Add new device

| <sup>6</sup> Center management recording system                                                                   |                     |  |           |             |           |             |        |            |                 |    |
|----------------------------------------------------------------------------------------------------|---------------------|--|-----------|-------------|-----------|-------------|--------|------------|-----------------|----|
| File Setting Language Help                                                                                        |                     |  |           |             |           |             |        |            |                 |    |
| System Setting (C) Channel Setting (C) Alarm Setting (C) Backup (C) Local Search (C) PhoneBook<br>$\bigcirc$ Exit |                     |  |           |             |           |             |        |            |                 |    |
| $Commony \rightarrow$                                                                                             |                     |  |           |             |           |             |        |            |                 |    |
| New device X Delete device Modify device name S Start Auto Monitor<br>Monitoring device list                      |                     |  |           |             |           |             |        |            |                 |    |
| <b>E</b> Company<br>Number                                                                                        |                     |  | Device ID | Device Name | Device IP | Device Port | Status | Total Chan | Available Space | S, |
| <b>D</b> area                                                                                                    | Modify company name |  |           |             |           |             |        |            |                 |    |
|                                                                                                    | New area            |  |           |             |           |             |        |            |                 |    |
|                                                                                                    | Delete area         |  |           |             |           |             |        |            |                 |    |
|                                                                                                    | Modify area name    |  |           |             |           |             |        |            |                 |    |
|                                                                                                    | New device          |  |           |             |           |             |        |            |                 |    |
|                                                                                                    | Delete device       |  |           |             |           |             |        |            |                 |    |
|                                                                                                    | Modify device name  |  |           |             |           |             |        |            |                 |    |
|                                                                                                    |                     |  |           |             |           |             |        |            |                 |    |

8.5, input standalone recorder IP info

![](_page_39_Picture_17.jpeg)

### 8.6, Device login in

![](_page_39_Picture_18.jpeg)

![](_page_39_Picture_19.jpeg)

Select "Auto login in device when run". If do not select this option, you need to login in device firstly after you open software every time.

8.7, Show channel status after login in

![](_page_40_Picture_9.jpeg)

### 8.8, Monitor

![](_page_40_Picture_10.jpeg)

8.9, Play

![](_page_41_Picture_18.jpeg)

#### 8.10, Search

![](_page_41_Picture_19.jpeg)

8.11, Download

Default local PC path: C:\RecordFiles\

You can change the path by yourself

![](_page_42_Picture_54.jpeg)

#### 8.12, Backup

#### Default local PC path: C:\RecordFiles\

You can change the path by yourself

![](_page_42_Picture_55.jpeg)

#### 8.13, Check hardware version

![](_page_42_Picture_6.jpeg)

# **9, Others**

9.1, RDMC and WEB can not run in a PC at the same time

9.2, RESET: reset device default IP and default user and password and port number (press this reset button over 4 seconds; less then 4 seconds, only restart the device).

9.3 On-off: Power switch: need to press on-off switch firstly, then pull out the power line after 4 seconds. Or else the calls may miss or the hard disk may be broken.